# **This work instruction was last updated: 31st March 2010**

## **HR Visitor Process**

This Work Instruction describes the HR Visitor Process.

**Section 1** Explains how to check and search for Visitors who may already be on the system (Past visitors).

**Section 2 – 9** Explains how to enter a **New Visitor** (a visitor who is not already on the system).

**Section 10 -17** Explains how to enter **Returning Visitors** (a visitor who has left the University, and is now returning).

- L Please follow the correct sections dependant on if your visitor is a **New Visitor** or a **Returning Visitor**.
- 1 Setting Up a New Visitor
- 2 Personal Details data entry screen
- 3 Relationship data entry screen
- 4 Employment Detail data entry screen
- 5 Post Holding History data entry screen
- 6 Current Post Holding data entry screen
- 7 Basic Pay Details data entry screen
- 8 Standard letters
- 9 Returning Visitors
- 10 Personal Details data entry screen
- 11 Relationship Summary data entry screen
- 12 Employment Detail data entry screen
- 13 Post Holding History data entry screen
- 14 Current Post Holding data entry screen
- 15 Basic Pay Details data entry screen
- 16 Standard letters

## **1 Setting Up a New Visitor**

1.1 ResourceLink HR Home Page - HR Tasks – Starter/ Rejoiner/Visitor

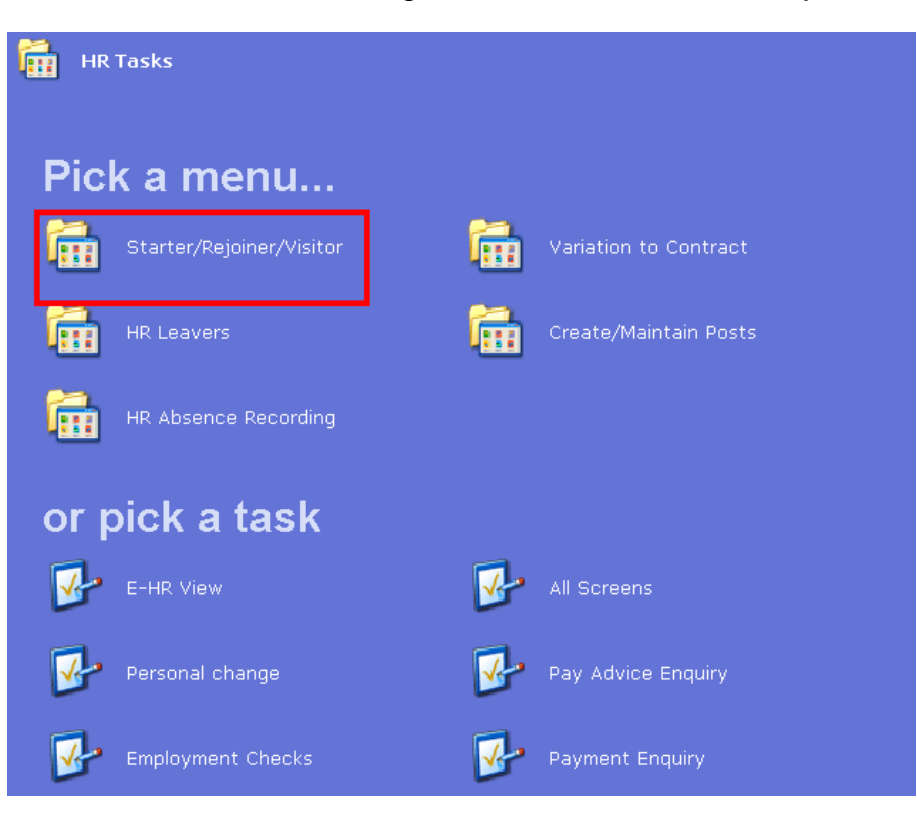

1.2 Select Visitors

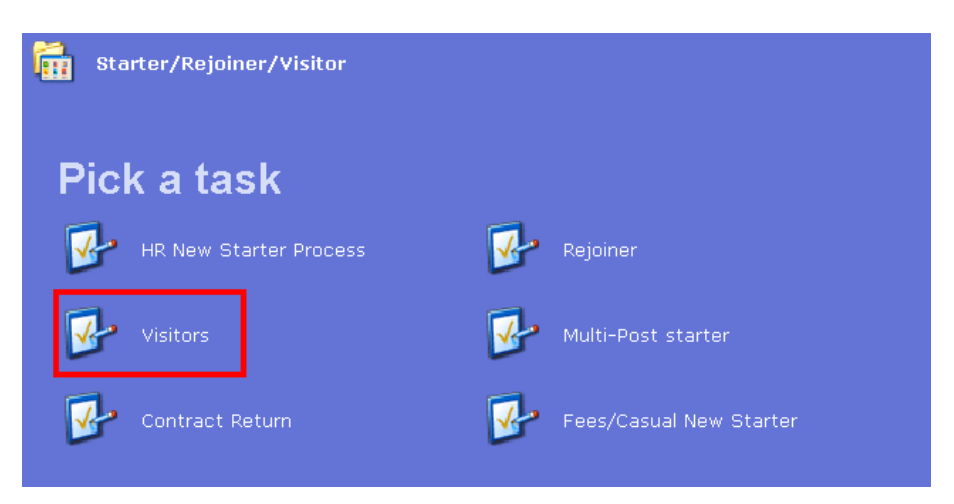

1.3 The Employee Selection Screen will be displayed.

# Southampton

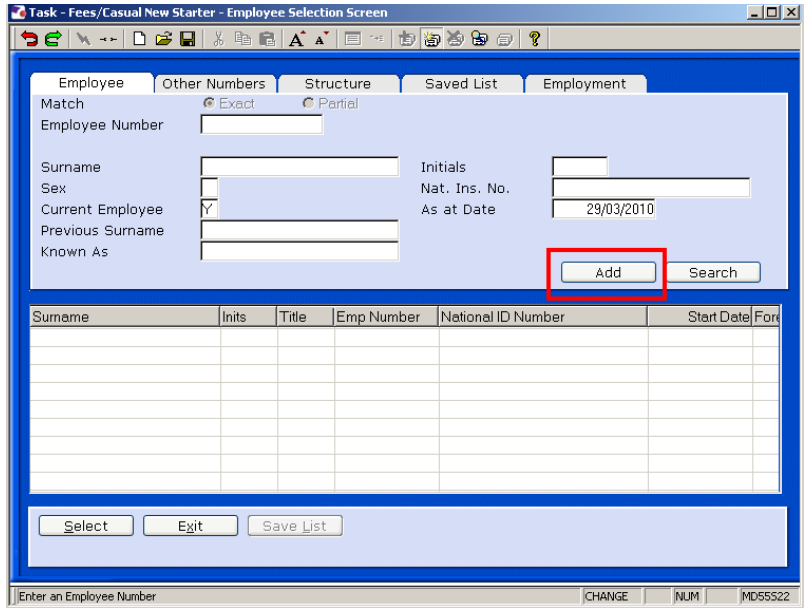

- 1.4 To add a new starters select ADD
- 1.5 The new staff number is generated Select Yes

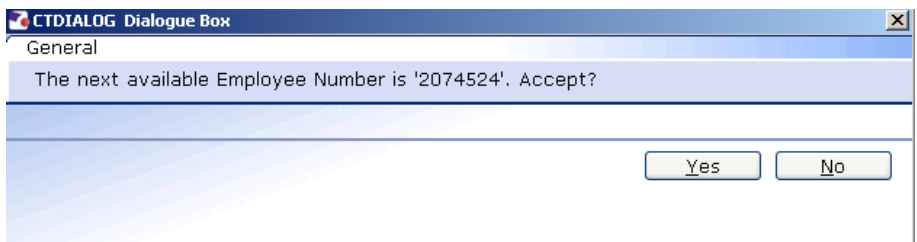

### **2 Personal Details data entry screen**

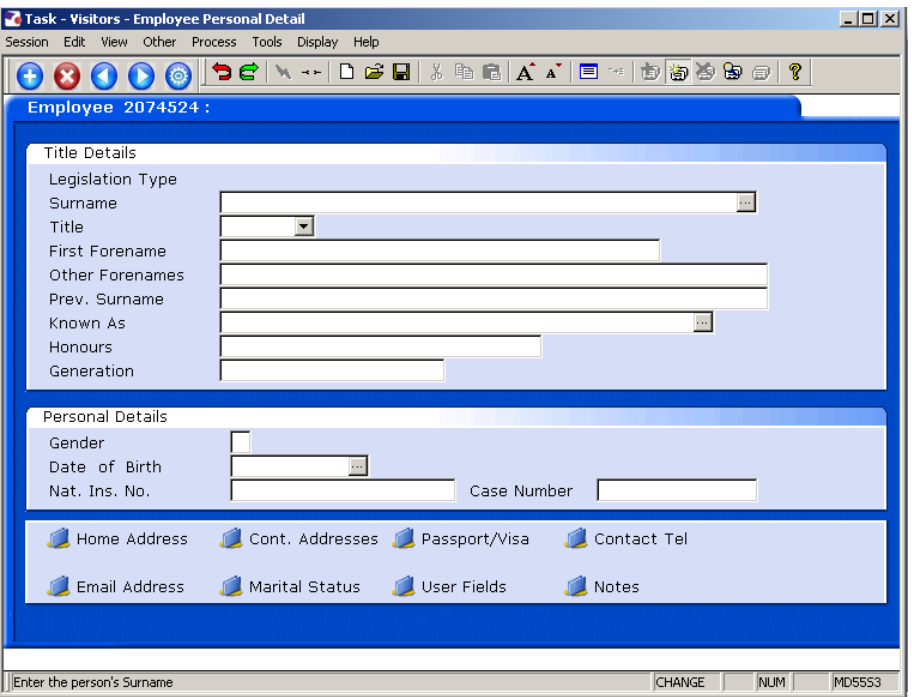

- 2.1 Enter all known details in the relevant fields. If you do not know the National Insurance Number a temporary one will be generated by ResourceLink.
	- 0 Dates MUST be entered in the format **ddmmyyyy**. For example 16031975 for 16 March 1975.
- 2.2 Click on **Home Address** to enter the address details.

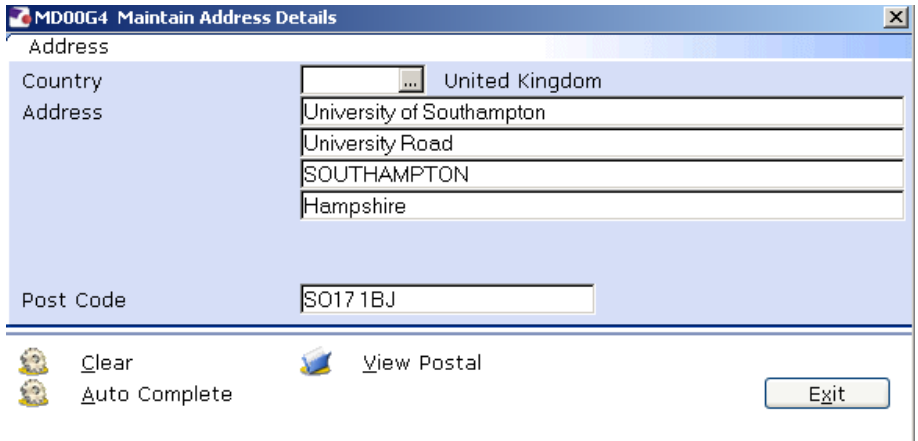

Enter the address.

**Click on View Postal** to see how the address will be displayed on printed documentation.

Click **Exit**.

2.3 Click on **Contact Tel** to enter the contact telephone details (if you know them).

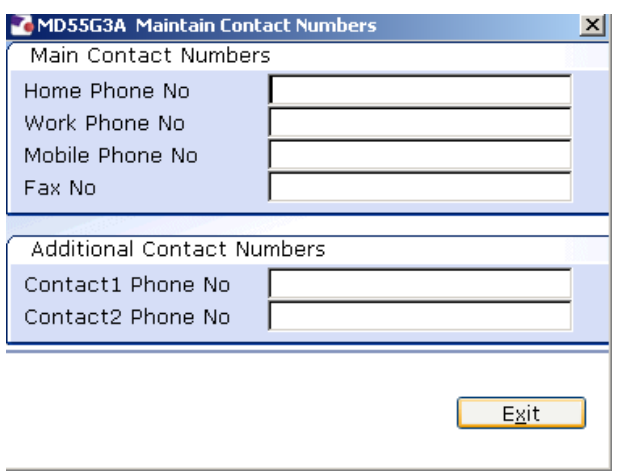

- 2.4 Enter all known details and click on **Exit**.
- 2.5 Click on **Email Address** to enter the email address details (if known).

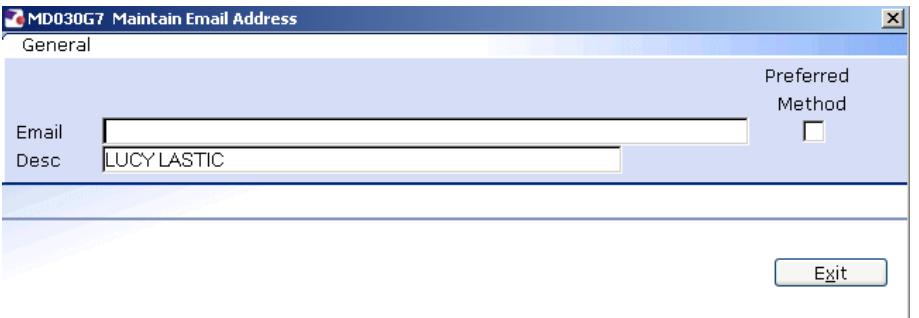

- 2.6 Enter the email address and click on **Exit**.
- 2.7 Click on **User Fields** to enter the **Unique Identifier** (not used at present) and the **Pay Point**.

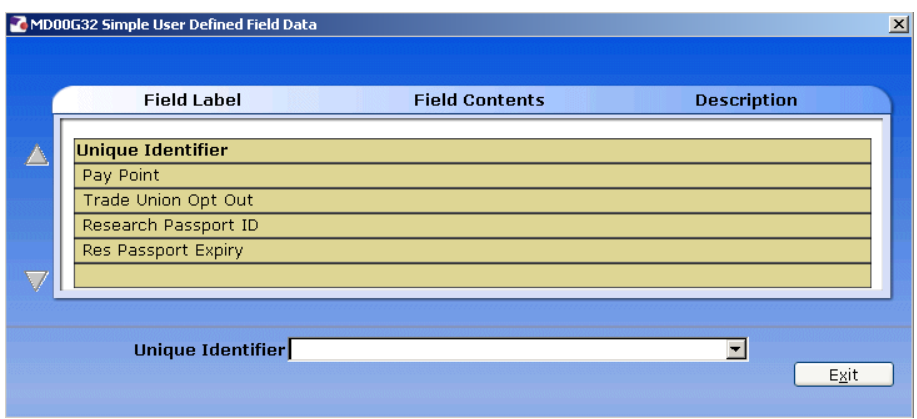

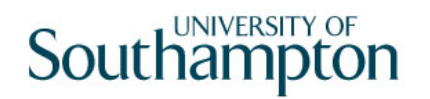

2.8 Click on **Pay Point** and on the drop down arrow in the field. The following dialog box will appear.

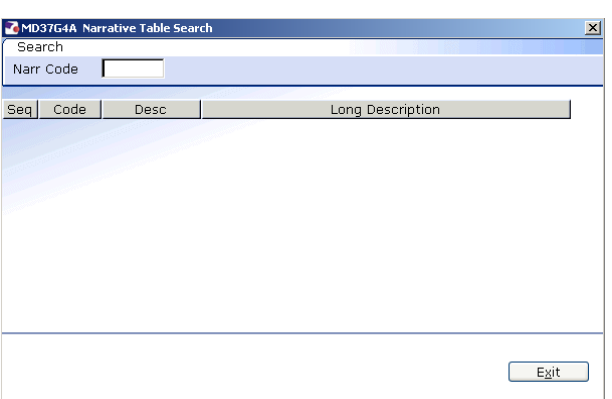

Press the **ENTER** key to display the list of available Pay Points.

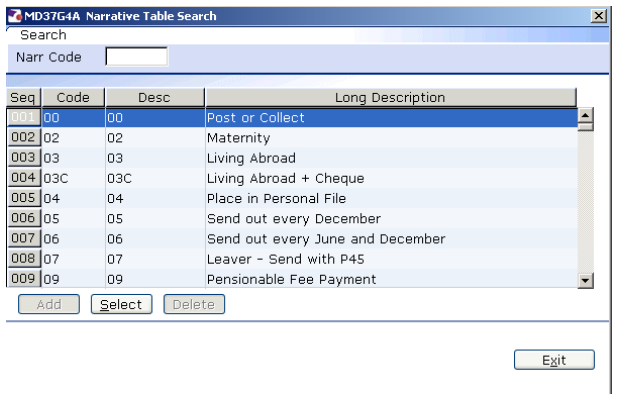

- 2.9 Click on the required Pay Point.
- 2.10 Click on **Exit**.
- 2.11 Click on  $\bullet$  to move to the next data entry screen.

# **3 Relationship data entry screen**

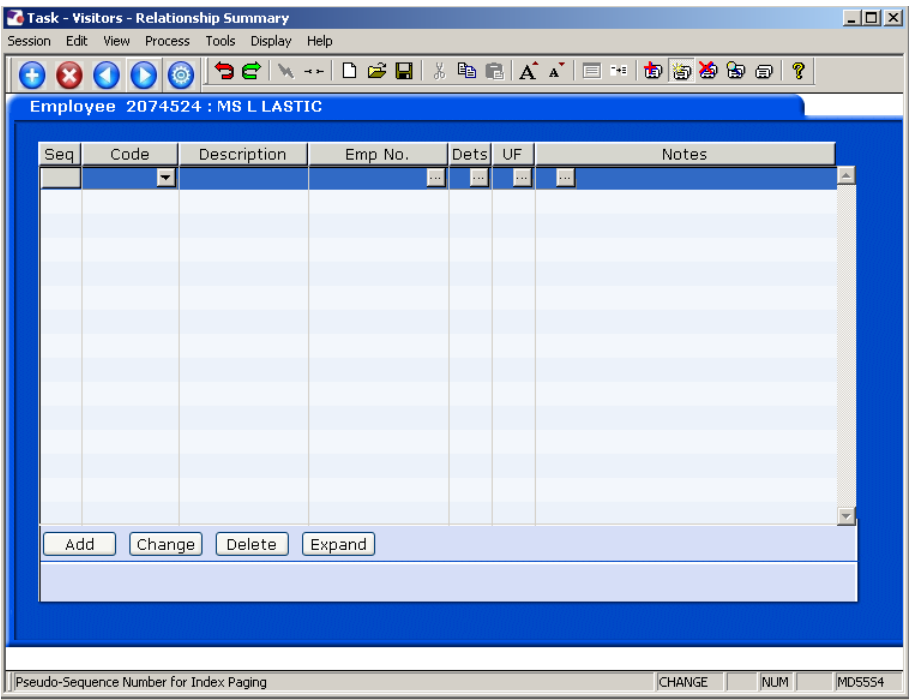

3.1 Click on **Add** to enter the details of the visitor's next of kin.

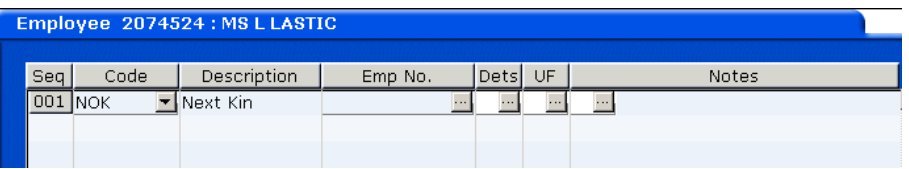

- 3.2 Click on the down arrow in the **Code** field and select **NOK**.
- 3.3 **ENTER** past the **Emp No.** field.
- 3.4 **Window in** to the **Dets** field and complete the known personal details for the employee's next of kin.

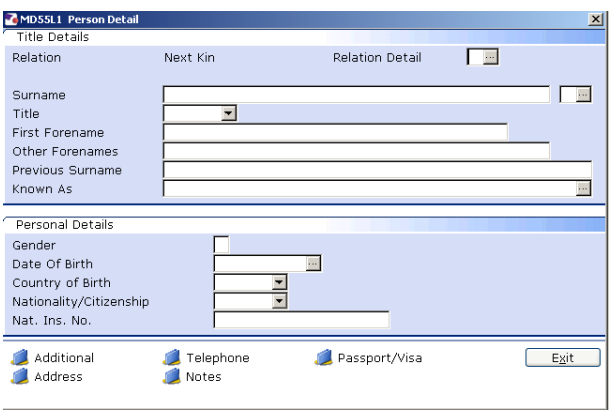

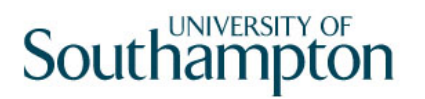

Click on the **Address** and **Telephone** fields to enter this information.

Click on **Exit**.

- 3.5 If you wish to add more than one next of kin contact repeat the steps
- 3.6 Click on  $\bigcirc$  to move to the next data entry screen.

# **4 Employment Detail data entry screen**

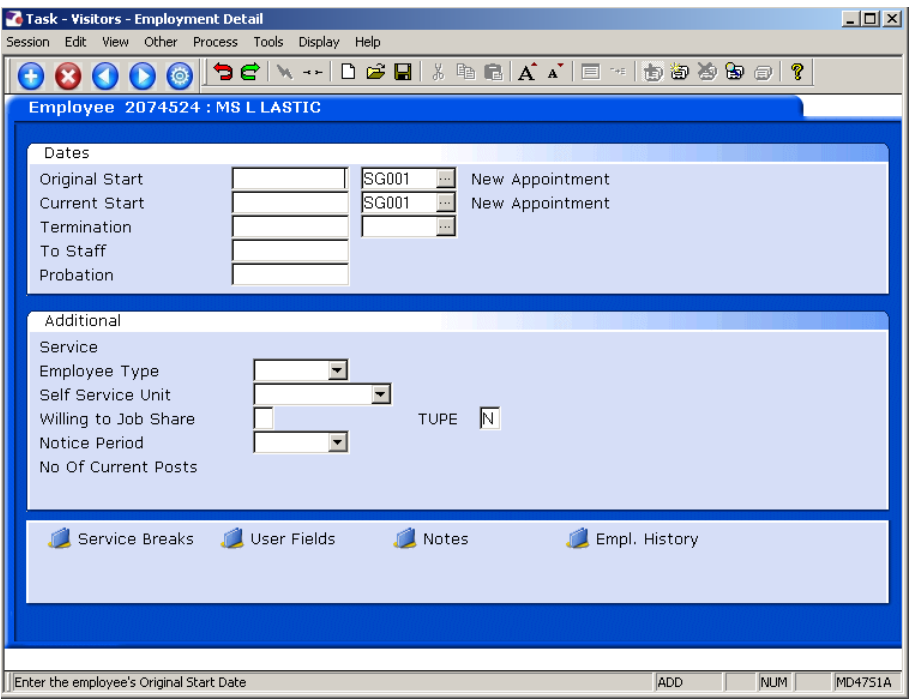

- 4.1 Click in the **Original Start** field and enter the start date of the Visitor.
	- 0 Dates MUST be entered in the format **ddmmyyyy**. For example 16031975 for 16 March 1975.
- 4.2 Click in the adjacent field and **window in.**

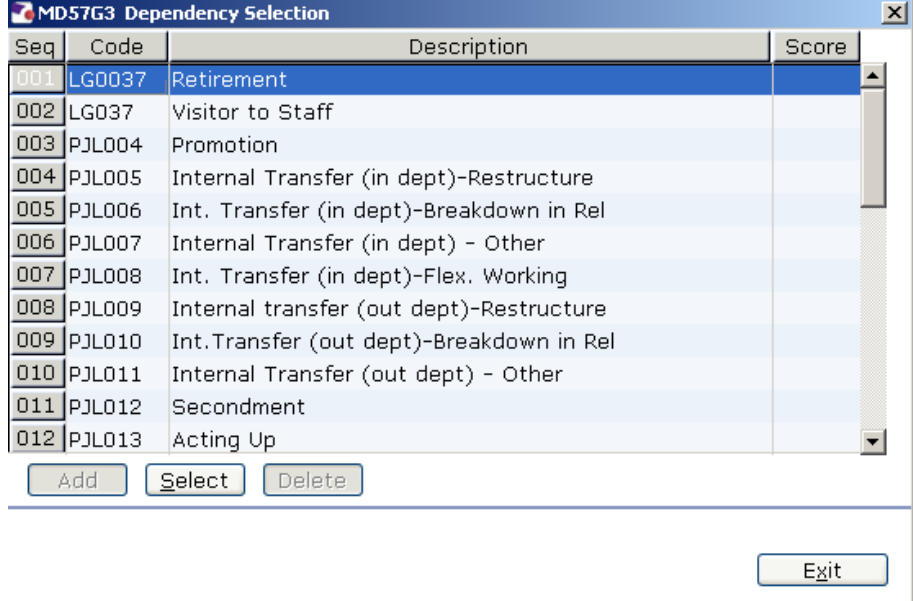

4.3 Click on **SG003 Visitor Appointment.**

 $Exit$ 

- 4.4 Press **Enter**.
- 4.5 In the **Current Start** enter again the start date of the Visitor.
	- 0 Dates MUST be entered in the format **ddmmyyyy**. For example 16031975 for 16 March 1975.
- 4.6 Click in the adjacent field and **window in.**

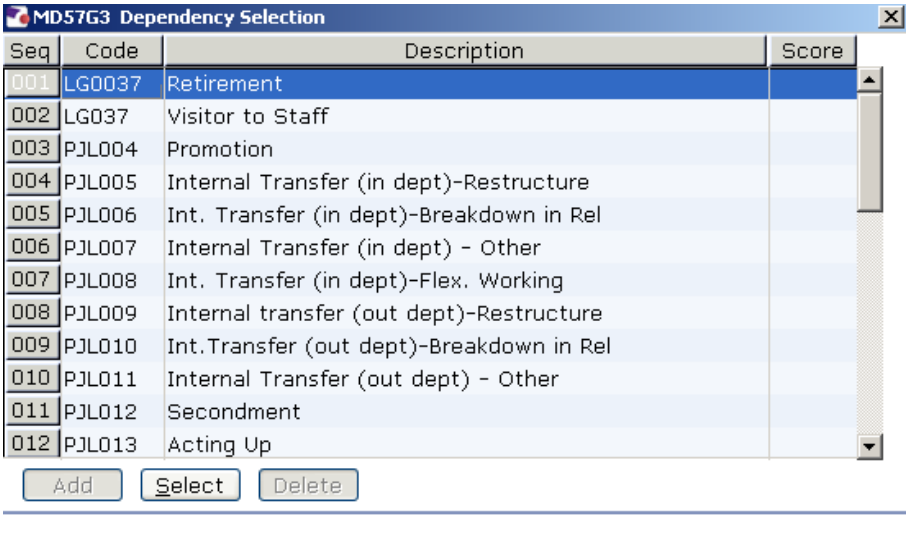

- 4.7 Click on **SG003 Visitor Appointment.**
- 4.8 Press **Enter**.
- 4.9 Click on  $\bigcirc$  to move to the next data entry screen.

## **5 Post Holding History data entry screen**

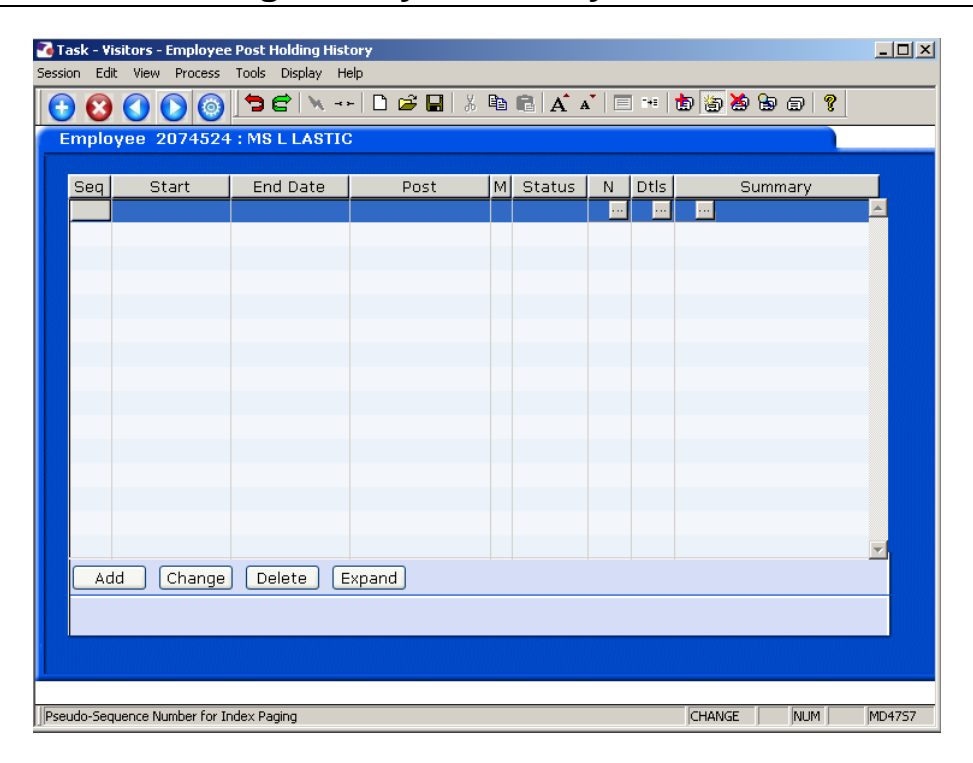

- 5.1 If this person is a new visitor to the University this screen will be empty.
	- **C** This screen will only be used by Visitors returning to the University who are already in the system.
- 5.2 Click on **the move to the next data entry screen.**

### **6 Current Post Holding data entry screen**

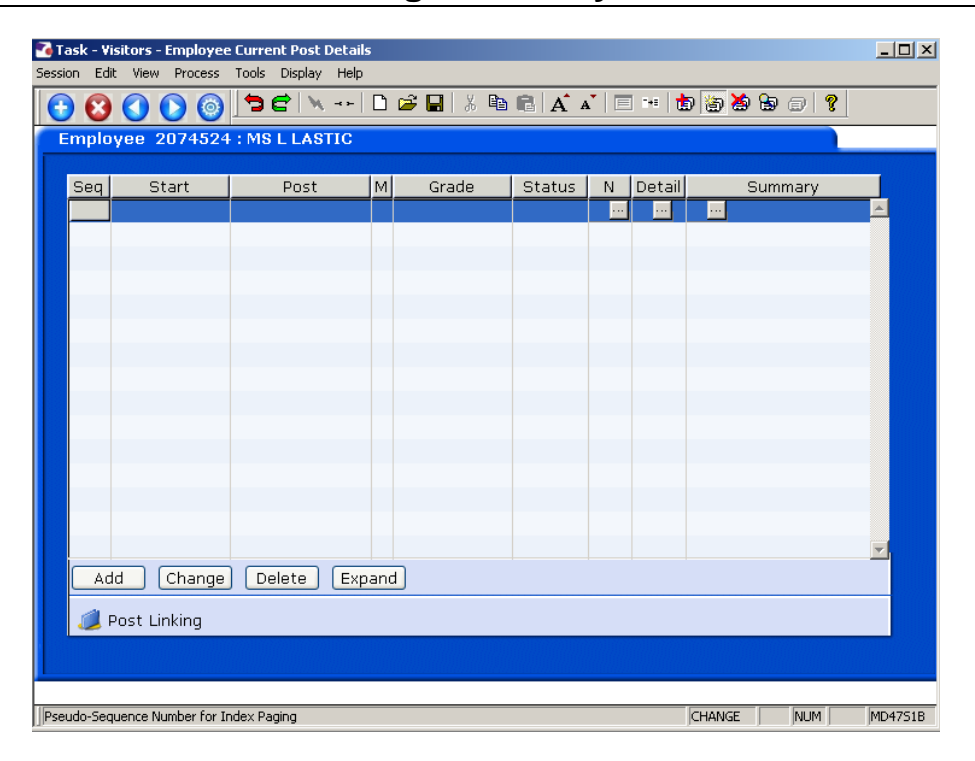

- 6.1 Click on **Add** to enter the Current Post Holding data for the visitor.
- 6.2 Type in the **Start Date**.
	- 0 Dates MUST be entered in the format **ddmmyyyy**. For example 16031975 for 16 March 1975.
- 6.3 Press **ENTER**.
- 6.4 Type the Visitor Post Number (for the appropriate school/dept) into the **Post** field.
	- **C** The post number will often be a set of initials to denote the School or Department followed by the digits 00, a hyphen (-) and then VISIT. For example – **DK00-VISIT** for a visitor post in CAMS.
		- $\bullet^*$  Be aware however that bigger Schools or Department's Visitor posts will be slightly more specific. For example **KW04-VISIT** would refer to a visitor post in the School of Humanities in the English Department or Faculty. The second digit will specify the Department or Faculty within the School.
- 6.5 Press **Enter**.
- 6.6 Click on **OK**.
- **1** If you see a dialog box warning that the FTE is being exceeded click on **Exit**.
- 6.7 Click in the **Details** field and **Window in**.

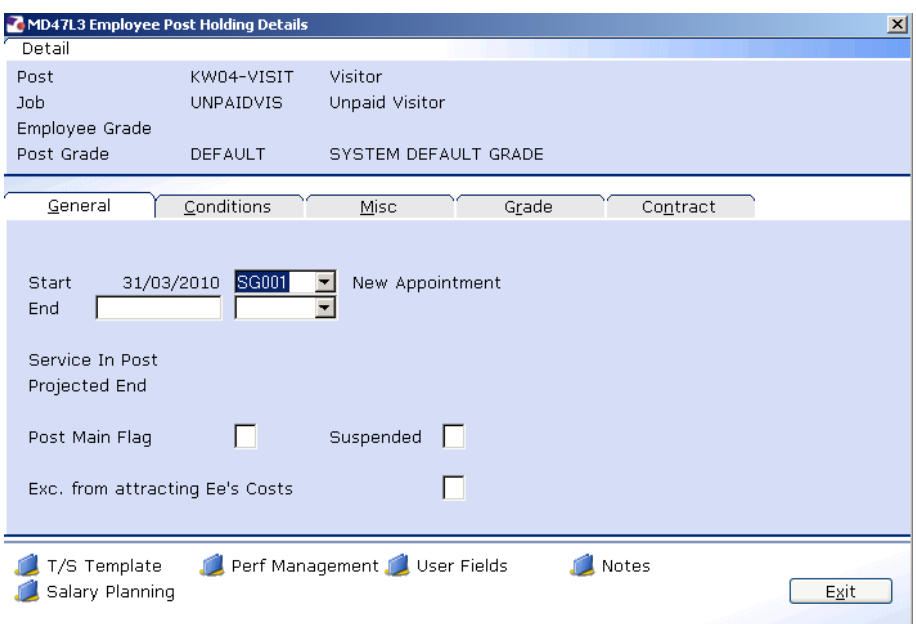

- 6.8 Click in **Post Main Flag** field and Type **Y**.
- 6.9 Press the **Enter** key to move through the remaining fields and on to the **Conditions** tab.

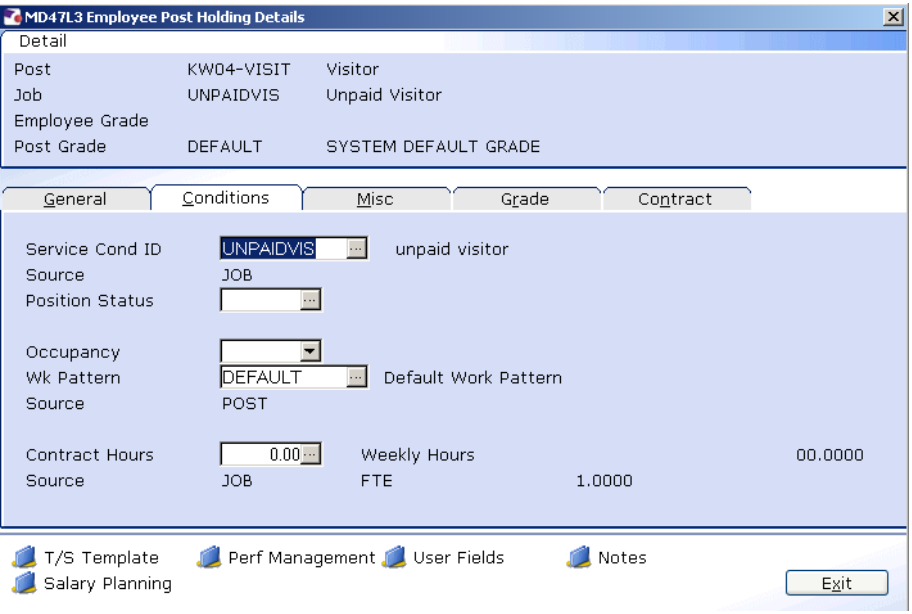

6.10 **Window in** to the **Service Cond ID** field

# Southampton

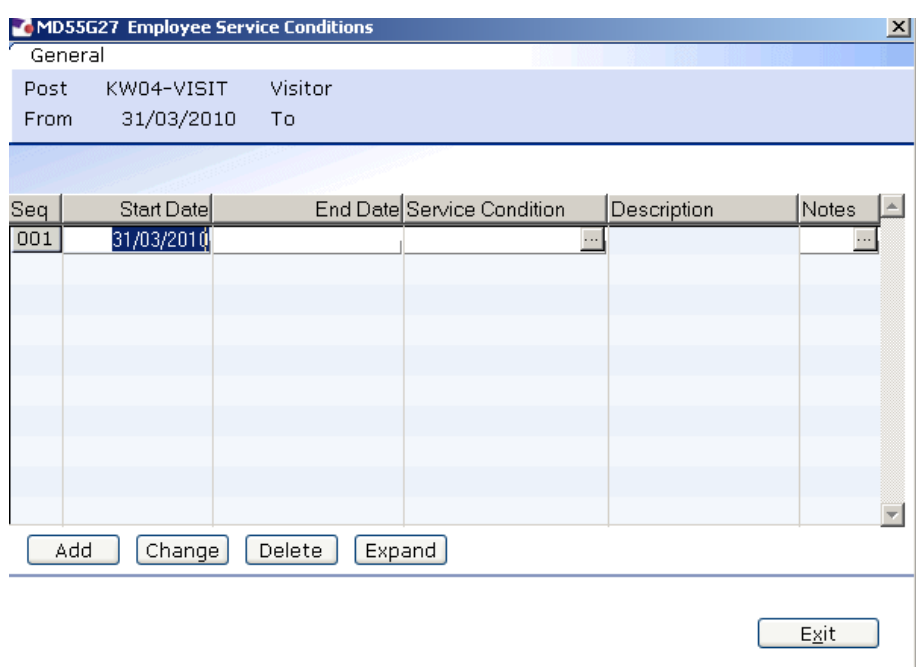

6.11 Click on **Add** and press **Enter** three times to pull through the Service Conditions.

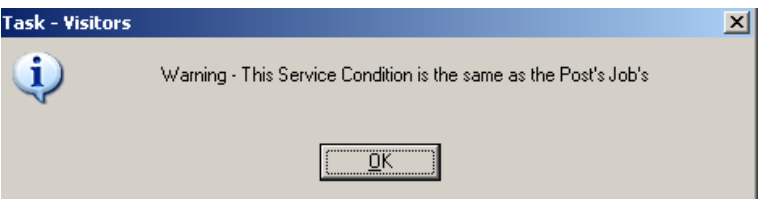

- 6.12 Click **Exit**.
- 6.13 **Window in** the **Position Status Field**. The following screen will appear:

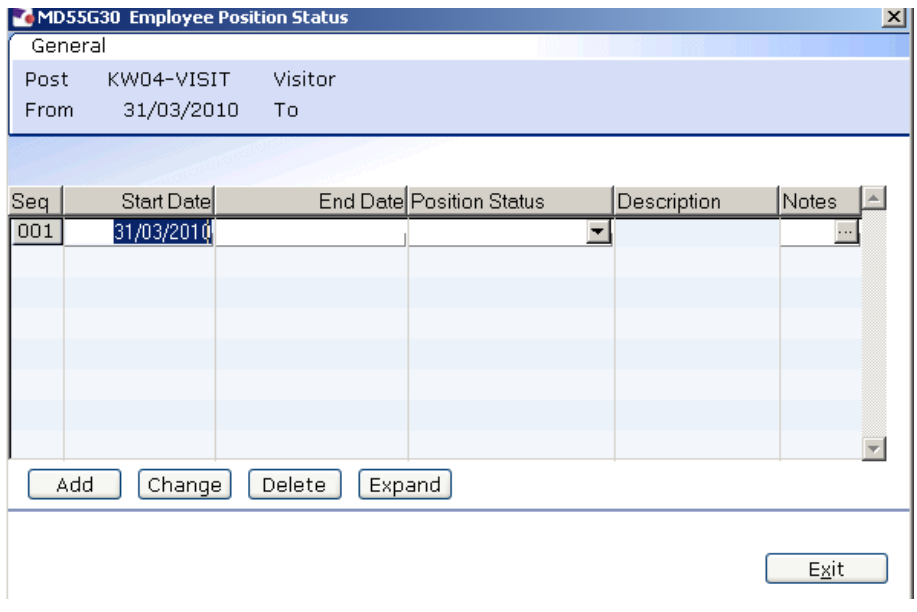

- 6.14 Click on **Add**.
- 6.15 Press **Enter** twice to move to the **Position Status** field and display the drop down list.

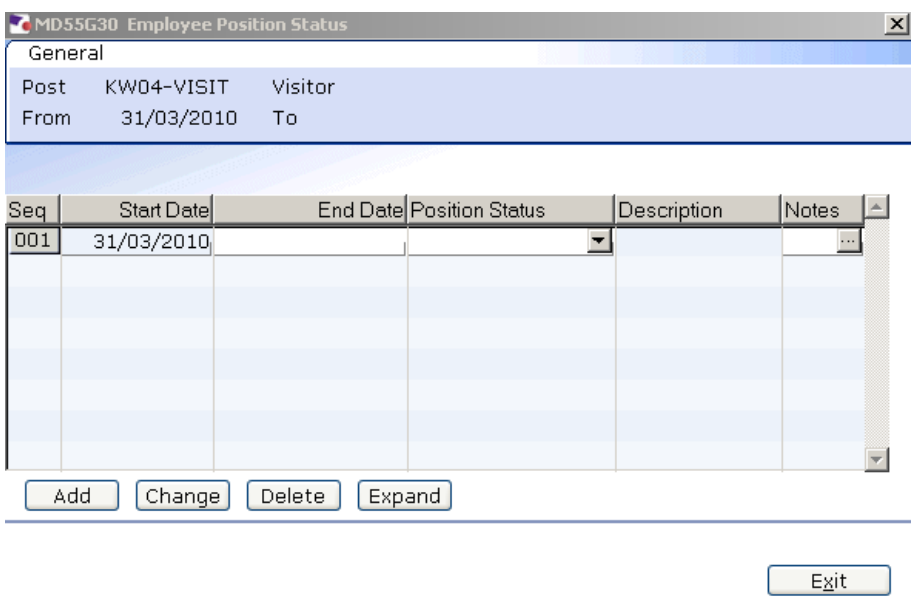

- 6.16 Select either **VISITOR1** or **VISITOR2** (depending on if they requires access to systems).
- 6.17 Press **Enter** to move through the remaining fields and click **Exit**.
- 6.18 Leave the **Wk Pattern** field as Default.
- 6.19 Window into the **Contract Hours** field:

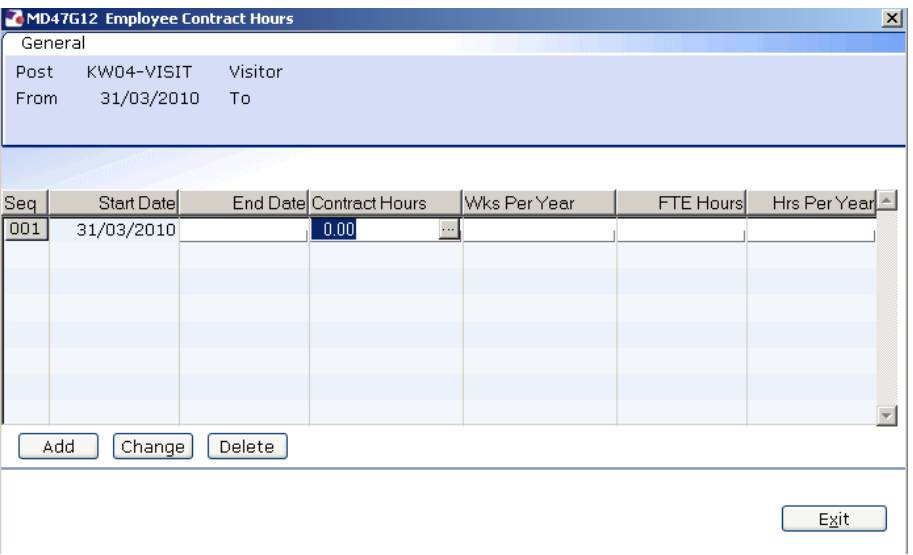

6.20 Enter through to the **Contract Hours** field and enter '**0**'

- 6.21 Enter through to the end of the row
	- $\bullet$  You must window in to the Contract Hours field and ensure there is a start date and a figure in the "Contract Hours" column as above (even though it is a zero) otherwise the system will not view this record as being complete and will not include it in any reports.

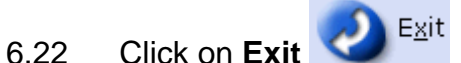

6.23 Click on to the **Misc** tab.

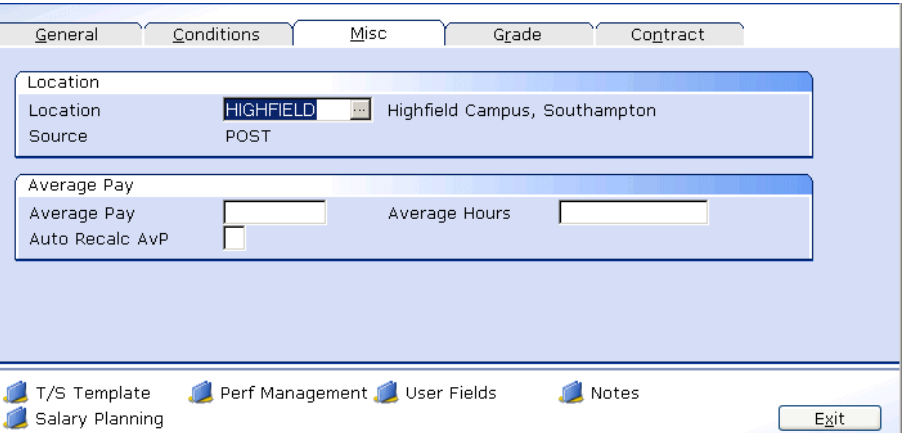

#### 6.24 **Window in** to the **Location** field.

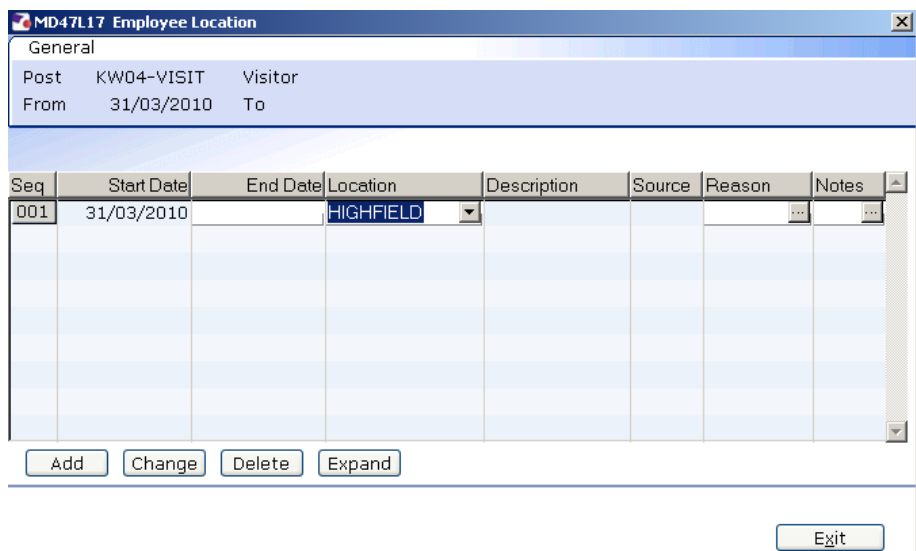

- 6.25 Click on **Add** and press **Enter** twice.
- 6.26 Select the location from the **Location** field drop down list.
- 6.27 Press **Enter**.

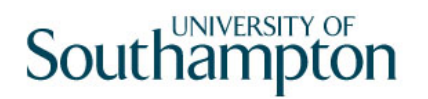

- 6.28 **Window in** to the **Reason** field and select **SG003 Visitor Appointment**.
- 6.29 Press **Enter**.
- 6.30 Click **Exit**.
- 6.31 Click on the **Grade** tab.

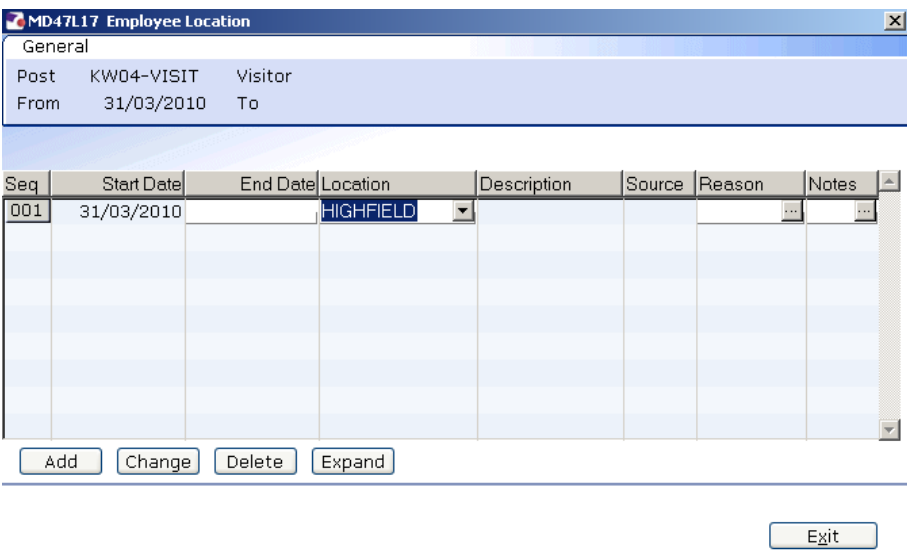

#### **1** Do not complete this tab.

6.32 Click on the **Contract** tab.

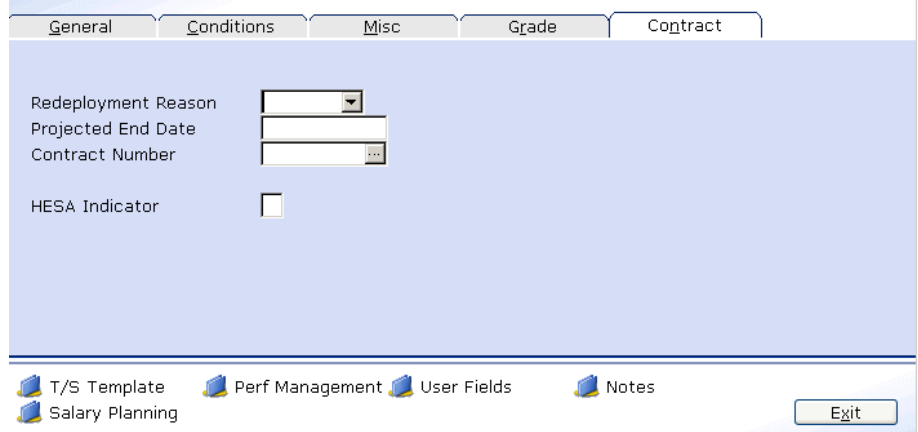

- 6.33 Click in the **Projected End Date** field.
- 6.34 Enter the date the visit is expected to finish.
- 6.35 Enter a **"N"** in the **HESA Indicator** field (this indicates that as this person is a visitor they should not be included in the HESA return).

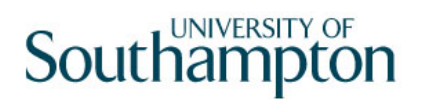

User Fields

- 6.36 Click on the **User Field** icon at the bottom of the screen
- 6.37 Click in the **School/Dept Contact** field
- 6.38 Type the name of the **Contact**

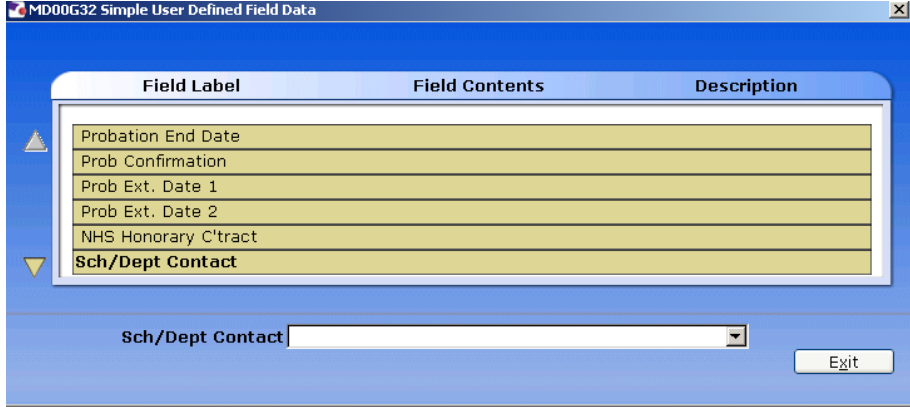

#### 6.39 Press **Enter**

## 6.40 Type the **Contact Ext No** in the highlighted field

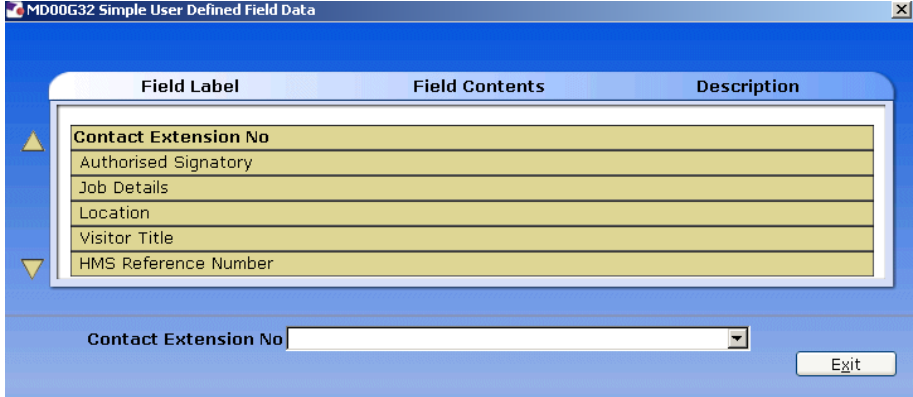

- 6.41 Press **ENTER** and click on **Exit**.
- 6.42 Click on **the move to the next data entry screen.**

# **7 Basic Pay Details data entry screen**

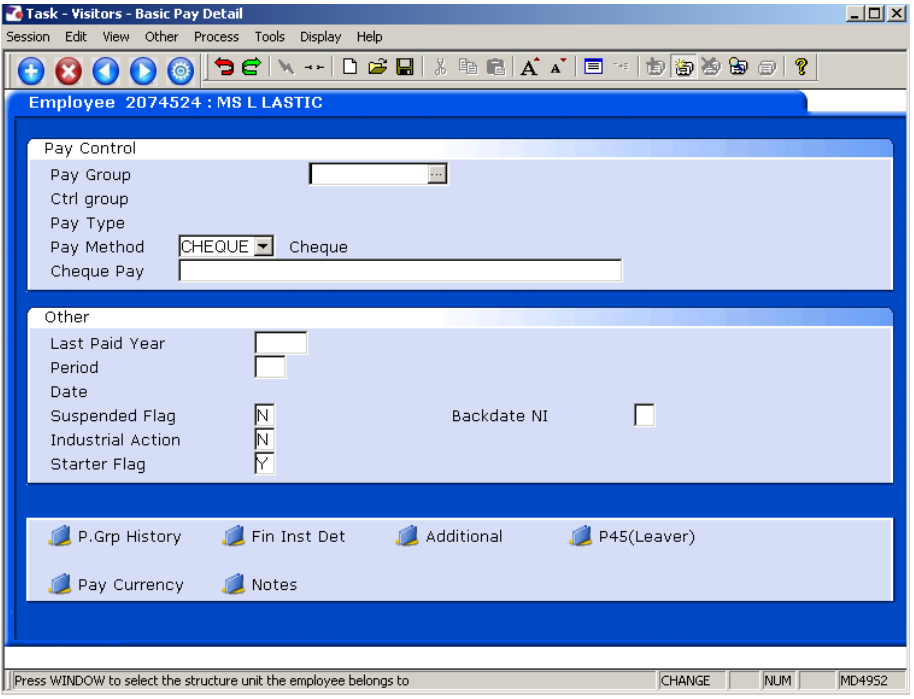

#### 7.1 **Window in** to the **Pay Group** field.

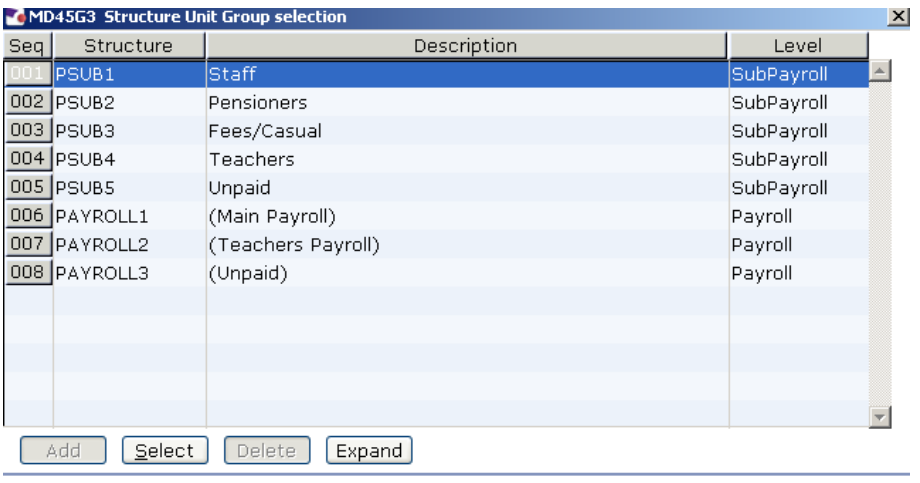

 $Exit$ 

7.2 Select the **PSUB5** Pay Group.

7.3 The following dialogue box will appear

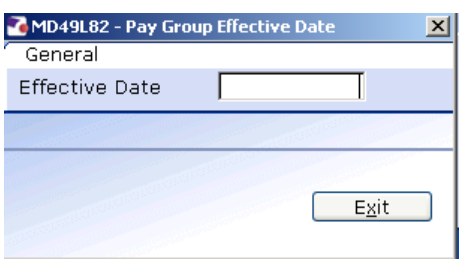

Type the **start date** into the **Effective Date** field and press **Enter**.

- 0 Dates MUST be entered in the format **ddmmyyyy**. For example 16031975 for 16 March 1975.
- 7.4 Ensure the **Pay method** field is set as **Cheque**.
- 7.5 There are no more tabs to complete, click on **Save.**

## **8 Standard letters**

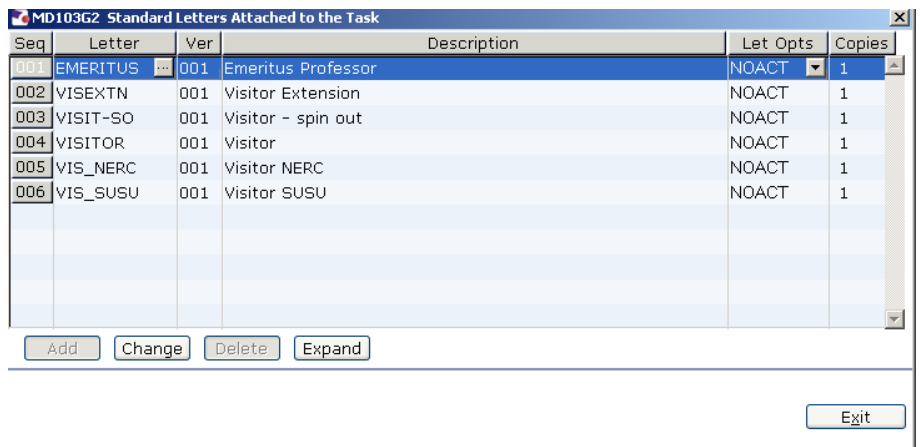

- 8.1 Click in the **Let Opts** field of the standard letter you want to produce
- 8.2 Click on the drop down and select **MERGE Immediate print with manual changes**.

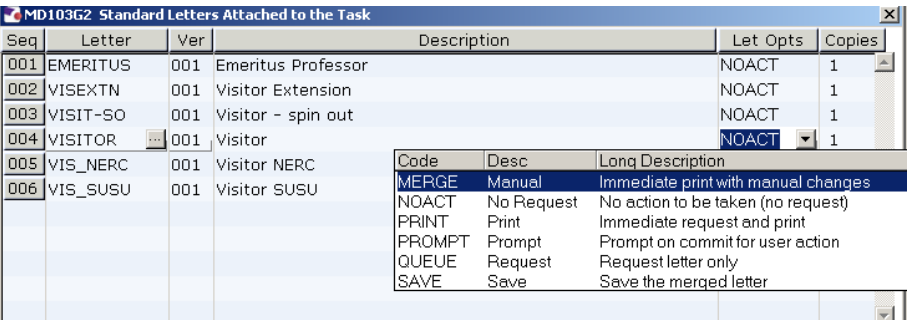

8.3 Click on **Exit.**

### 8.4 Select appropriate Post

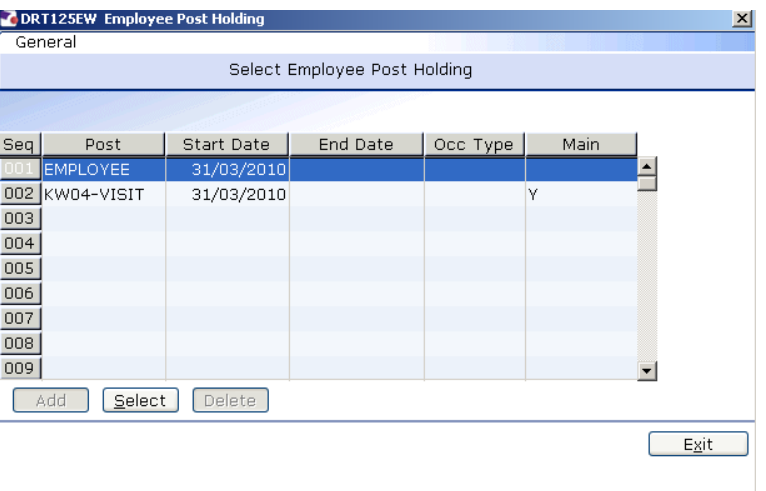

#### 8.5 Select the latest hierarchy

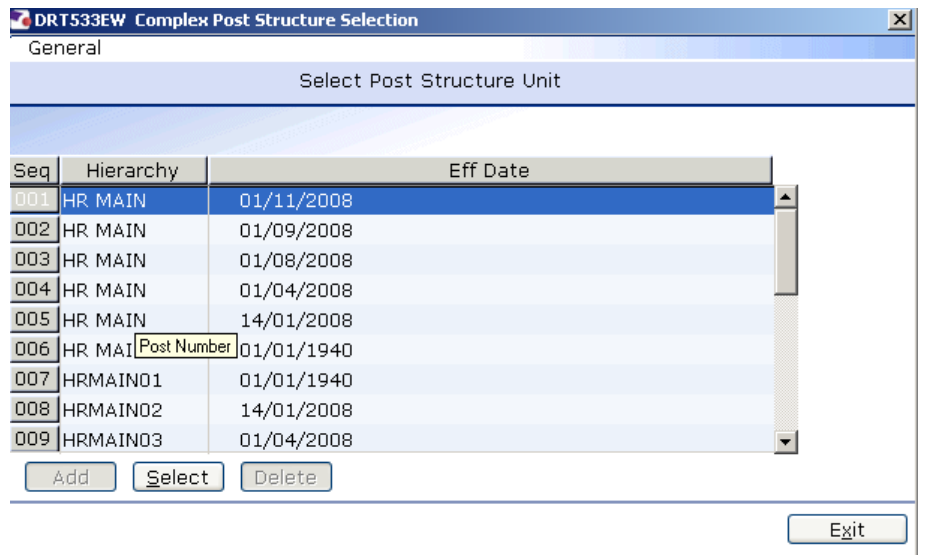

#### 8.6 Complete the following form

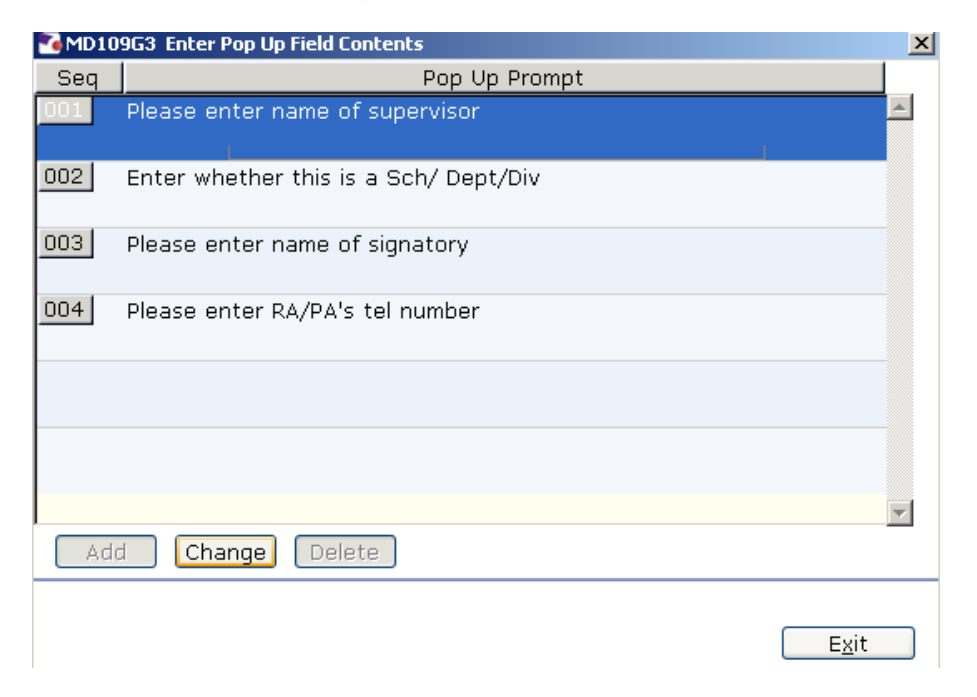

- 8.7 Click in the first row and type the name of the visitor's supervisor.
- 8.8 Click in the second row and type in the if Sch/Dept/Div.
- 8.9 Click in the third row and type the signatory's name.
- 8.10 Click on the fourth row and type the signatory's telephone number.
- 8.11 Click on **Exit**.

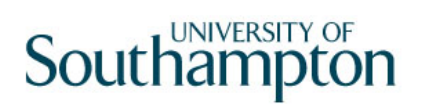

8.12 The visitor's letter should generate in **Word** and you can print as normal.

# **9 Returning Visitors**

9.1 Move into the Visitor Task

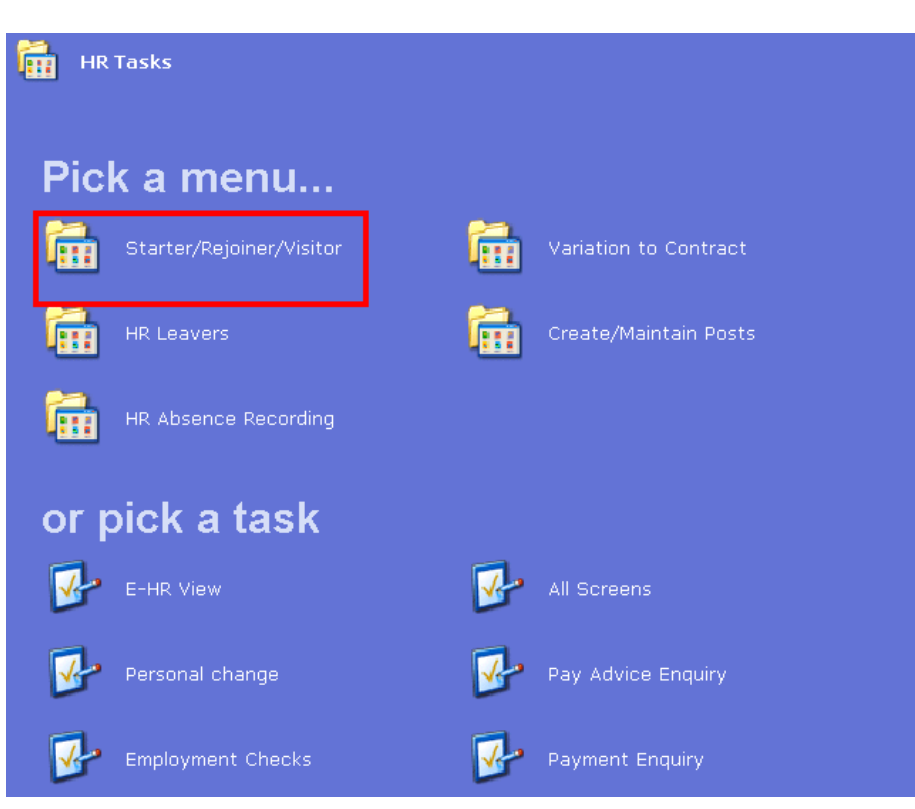

#### 9.2 Select Visitors

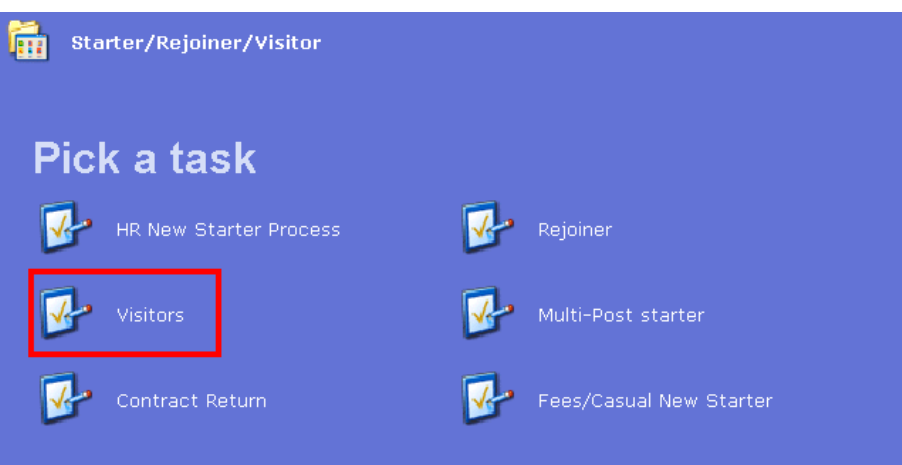

- 9.3 You will always need to find employees' records on the system. If you already know their staff number you can go straight to the task required.
- 9.4 The following search form is made available

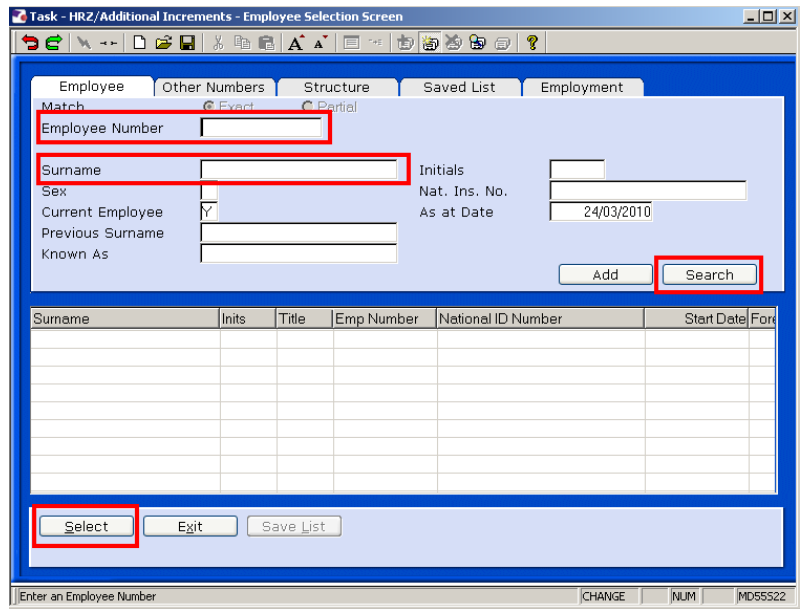

- 9.5 The Employee Number, Surname, search and select options are highlighted
- 9.6 Entering either the Employee Number or Surname select search.
- 9.7 Select the appropriate staff member from the list
- 9.8 A warning screen will appear:

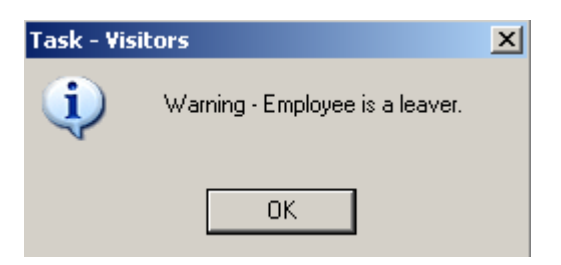

9.9 Click on OK – this identifies that this visitor is on the system but has left.

# **10 Personal Details data entry screen**

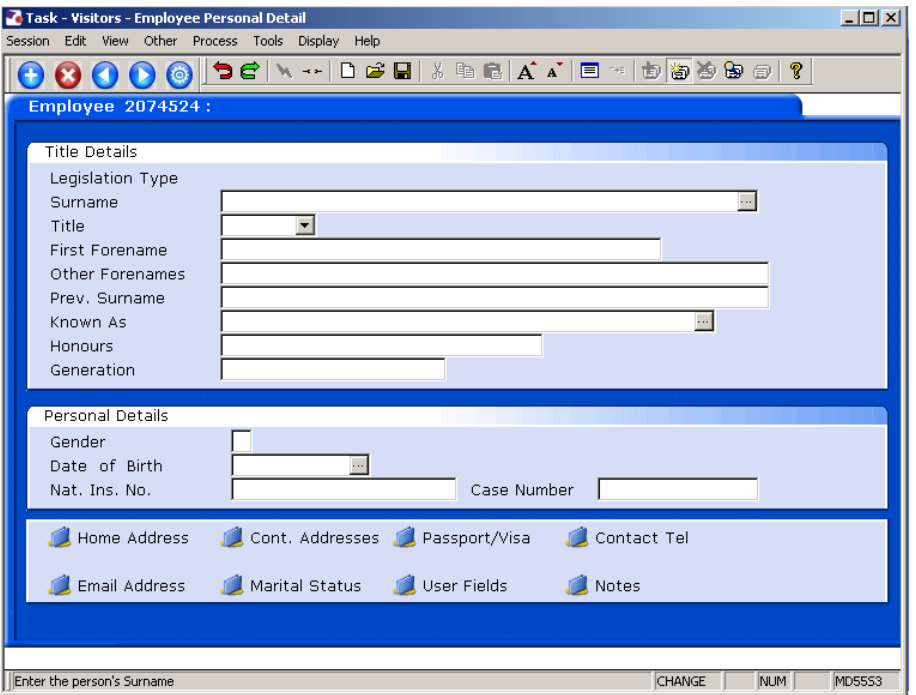

10.1 The Personal Details screen should already be completed, check and update fields where necessary

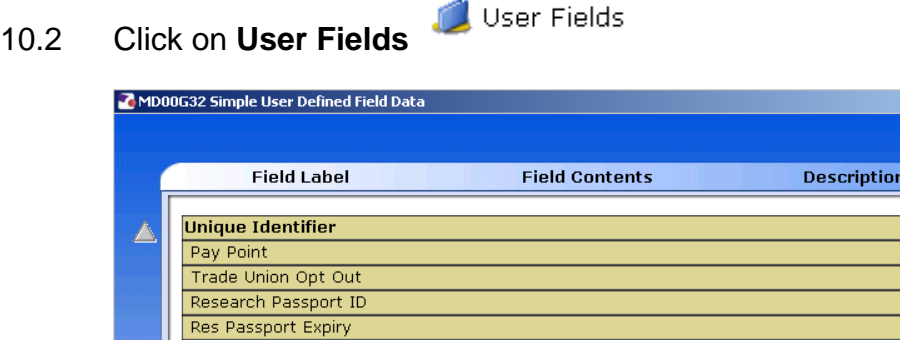

Unique Identifier

10.3 Click on **Pay Point** and on the drop down arrow in the field. The following dialog box will appear.

 $\overline{\mathbf{r}}$ 

 $E_{X}$ it

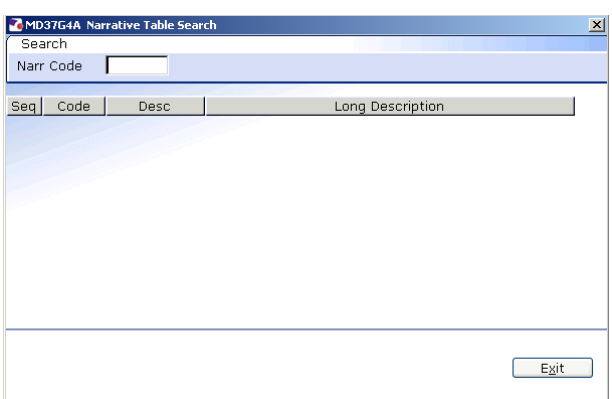

10.4 Press the **ENTER** key to display the list of available **Pay Points**.

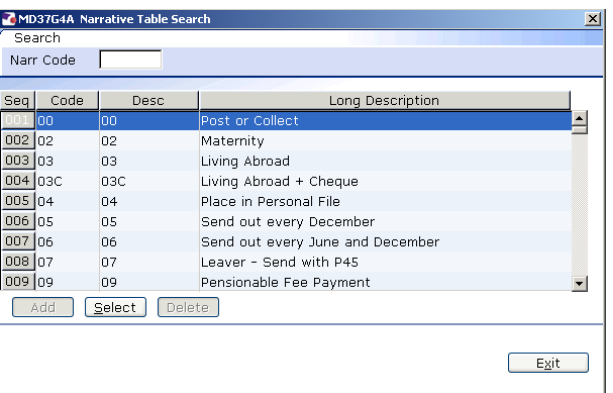

- 10.5 Click on the required Pay Point.
- 10.6 Click on **Exit**.
- 10.7 Click on  $\bigcirc$  to move to the next data entry screen.

# **11 Relationship Summary data entry screen**

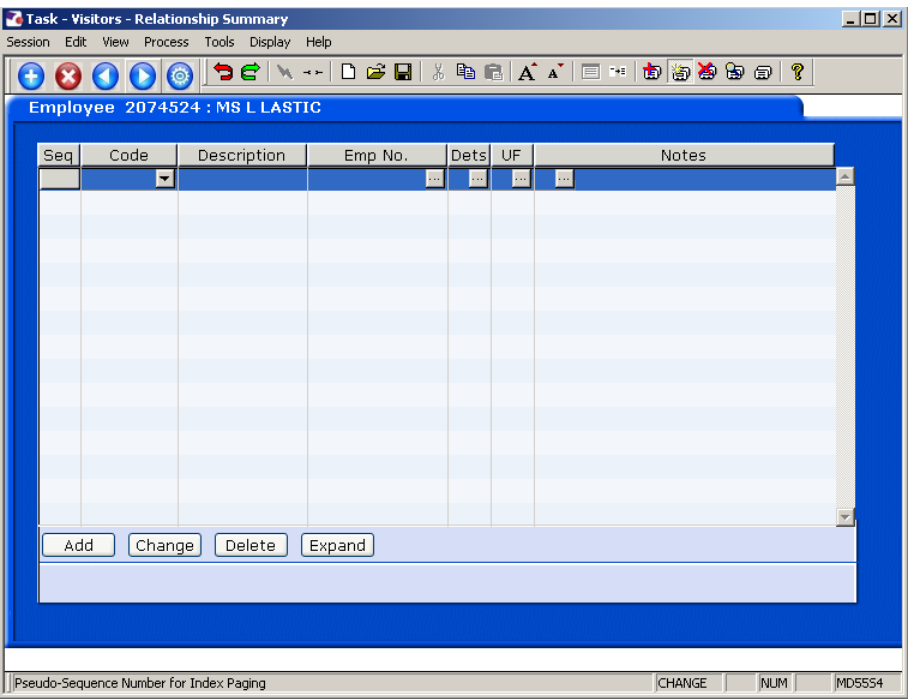

11.1 Click on **Add** to enter the details of the visitor's next of kin.

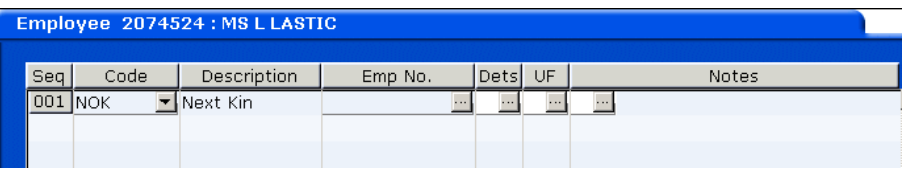

- 11.2 Click on the down arrow in the **Code** field and select **NOK**.
- 11.3 **ENTER** past the **Emp No.** field.
- 11.4 **Window in** to the **Dets** field and complete the known personal details for the visitor's next of kin.

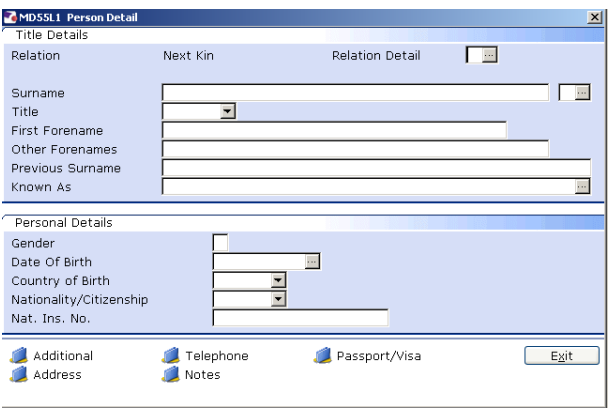

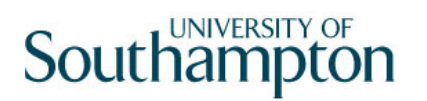

- 11.5 Click on the **Address** and **Telephone** fields to enter this information.
- 11.6 Click on **Exit**.
- 11.7 If you wish to add more than one next of kin contact repeat the steps in 3.1
- 11.8 Click on  $\bigcirc$  to move to the next data entry screen.

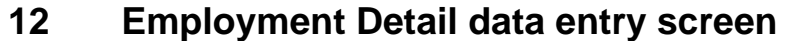

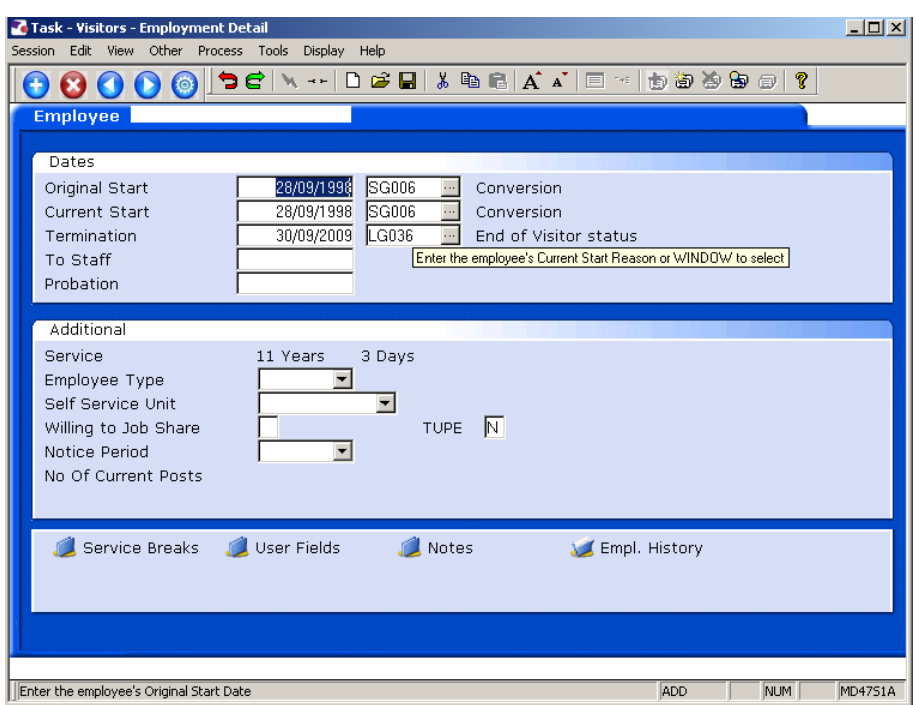

- 12.1 Click in the **Current Start** field and the date from which their visit commences.
- 12.2 In the adjacent field to **Current Start**, window in and select **SG003 Visitor Appointment**.

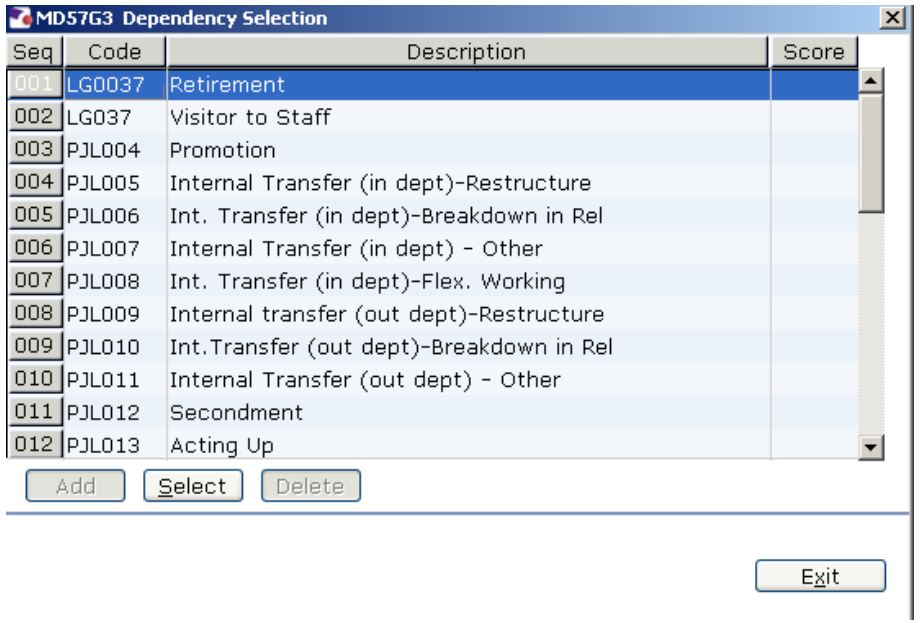

12.3 Press **Enter**.

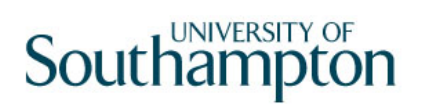

12.4 Click on  $\bigcirc$  to move to the next data entry screen.

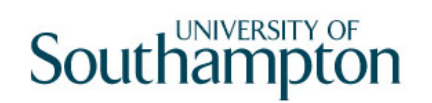

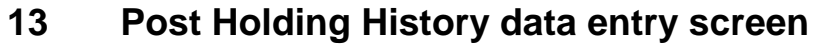

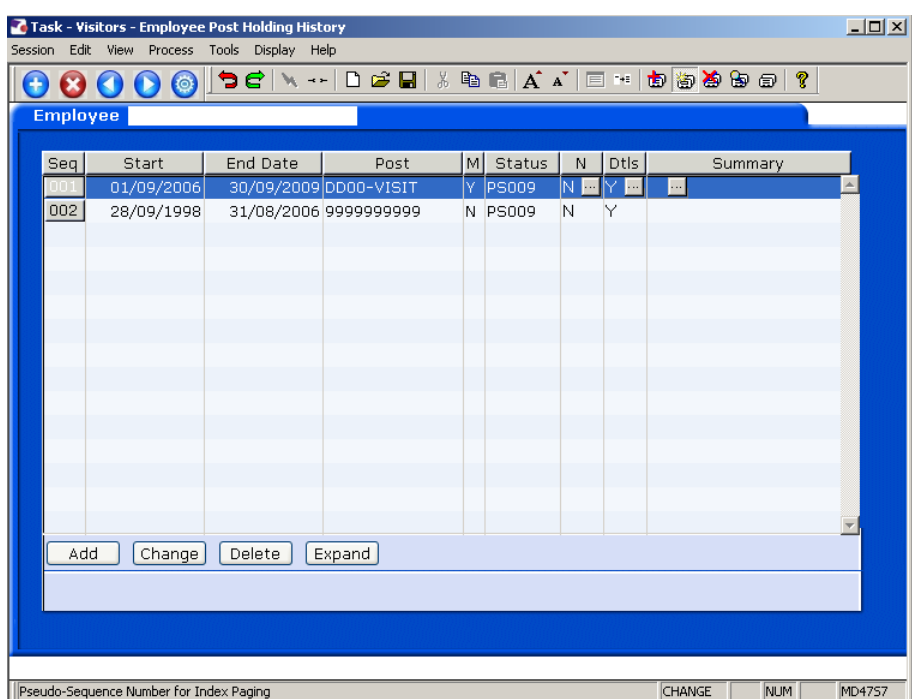

- **C** This screen will list each time the visitor has visited the University, with the start and end dates of each visit.
- 13.1 Click on **the move to the next data entry screen.**

## **14 Current Post Holding data entry screen**

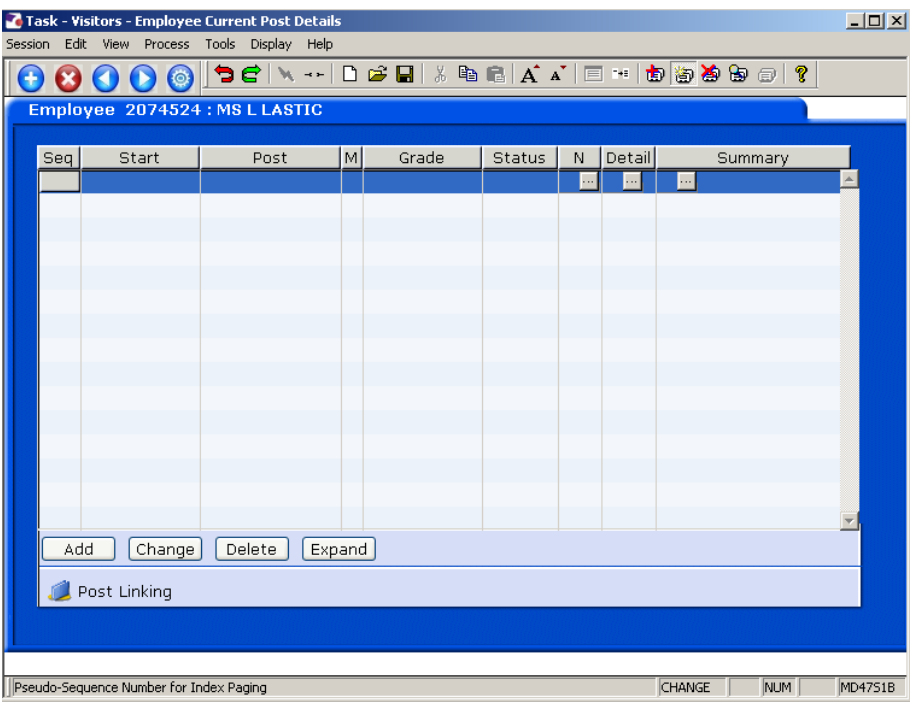

- 14.1 Click on **Add** to enter the Current Post Holding data for the visitor.
- 14.2 Type in the **Start Date**.
	- 0 Dates MUST be entered in the format **ddmmyyyy**. For example 16031975 for 16 March 1975.
- 14.3 Press **ENTER**.
- 14.4 Type the Visitor Post Number (for the appropriate school/dept) into the **Post** field.
- 14.5 Press **Enter**.
	- **C** If you see a dialog box warning that the FTE is being exceeded click on **Exit**.
- 14.6 Click in the **Details** field and **Window in**.

# **Southampton**

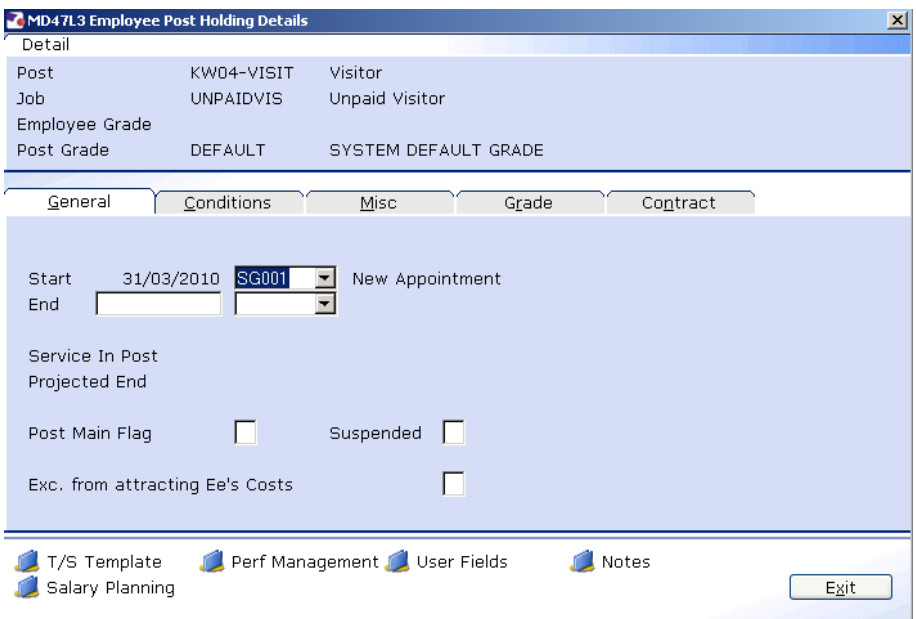

- 14.7 Click in **Post Main Flag** field and Type **Y**.
- 14.8 Press the **Enter** key to move through the remaining fields and on to the **Conditions** tab.

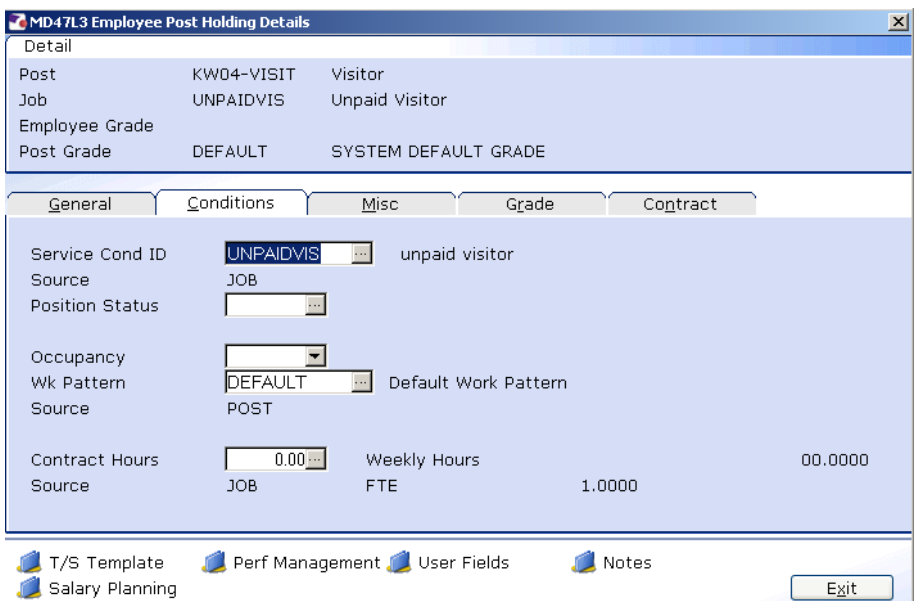

### 14.9 **Window in** to the **Service Cond ID** field

# Southampton

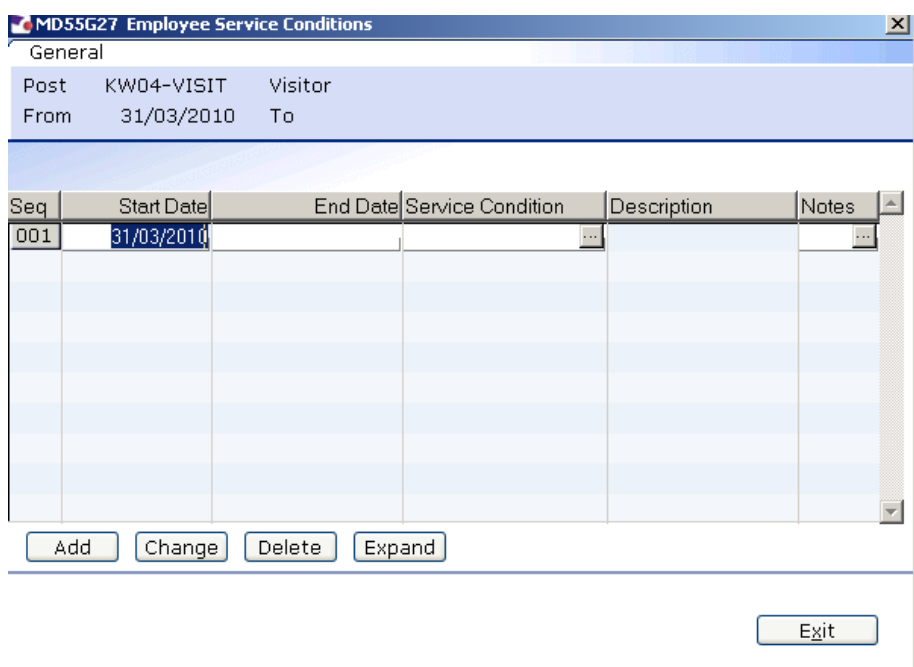

- 14.10 Click on **Add** and press **Enter** three times to pull through the Service Conditions. The service condition should be **UNPAIDVIS**.
- 14.11 Click **Exit**.
- 14.12 **Window in** the **Position Status Field**. The following screen will appear:

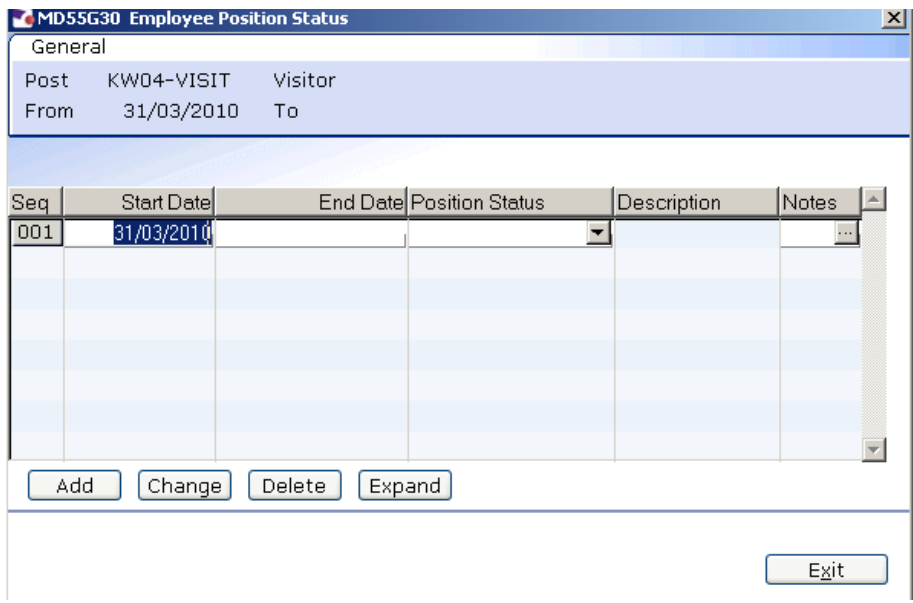

- 14.13 Click on **Add**.
- 14.14 Press **Enter** twice to move to the **Position Status** field and display the drop down list.

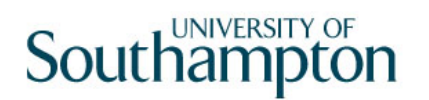

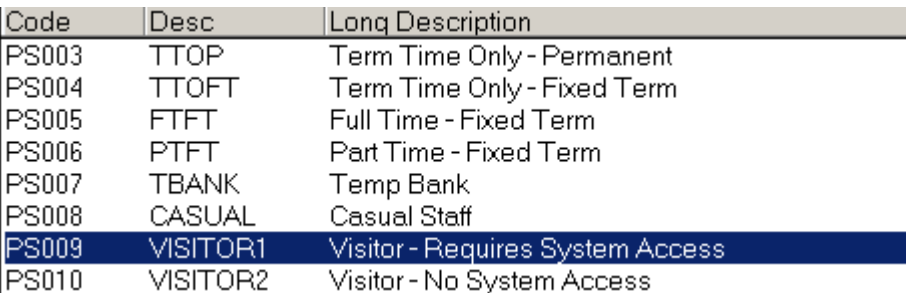

- 14.15 Select either **VISITOR1** or **VISITOR2** (depending on if they requires access to systems).
- 14.16 Press **Enter** to move through the remaining fields and click **Exit**.
- 14.17 Leave the **Wk Pattern** field as Default.
- 14.18 Leave the **Contract Hours** field as 0.
- 14.19 Click on to the **Misc** tab.

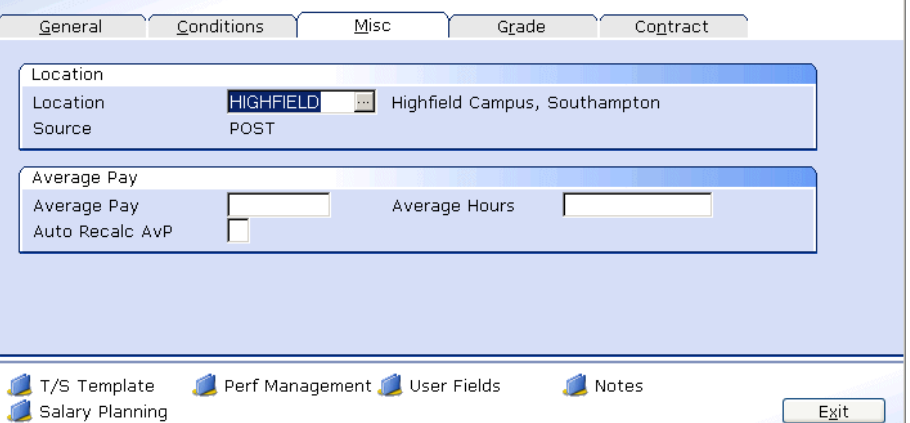

14.20 **Window in** to the **Location** field.

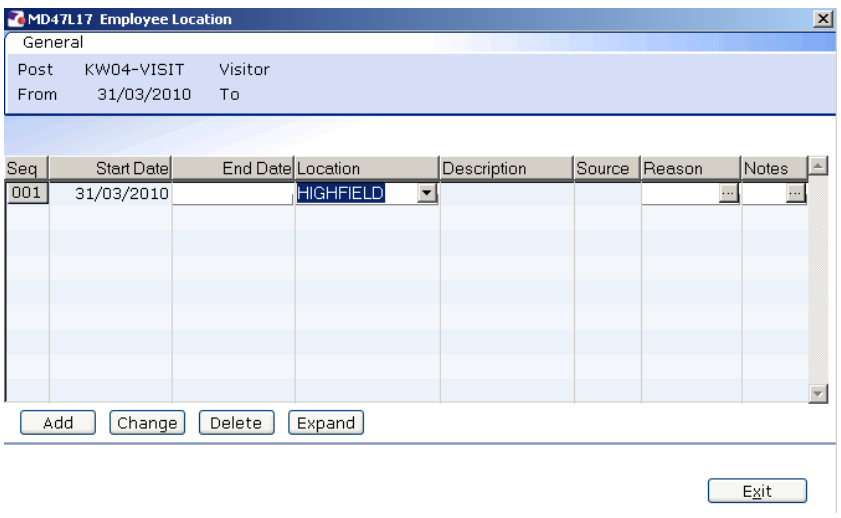

- 14.21 Click on **Add** and press **Enter** twice.
- 14.22 Select the location from the **Location** field drop down list.
- 14.23 Press **Enter**.
- 14.24 **Window in** to the **Reason** field and select **SG003 Visitor Appointment**.
- 14.25 Press **Enter**.
- 14.26 Click **Exit**.
- 14.27 Click on the **Grade** tab.

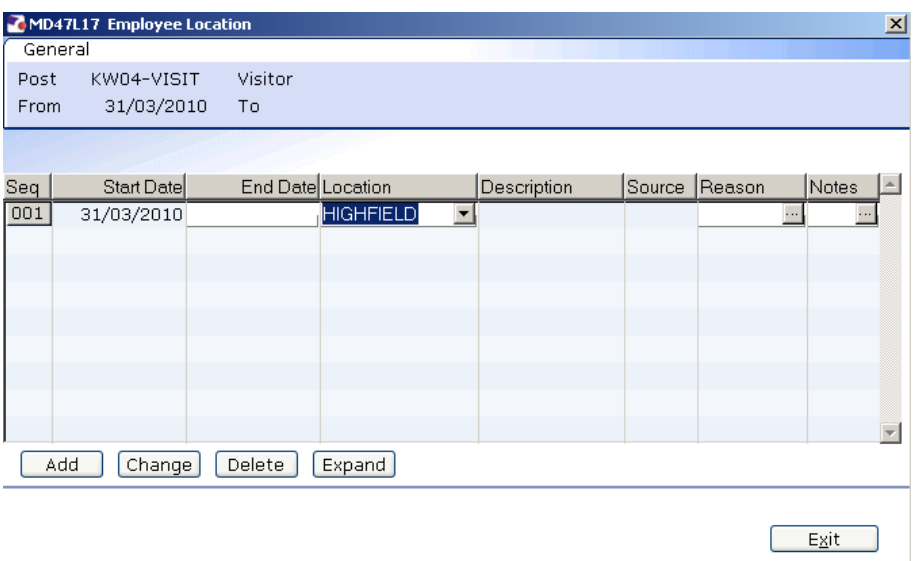

- **1** Do not complete this tab.
- 14.28 Click on the **Contract** tab.

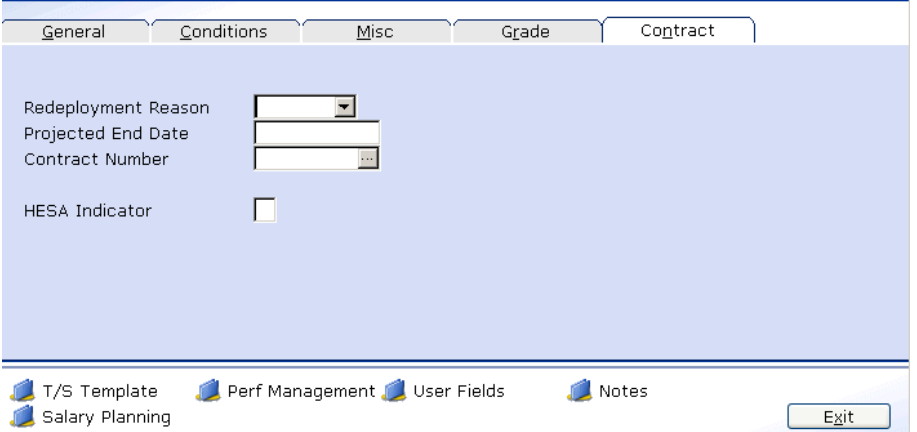

14.29 Click in the **Projected End Date** field.

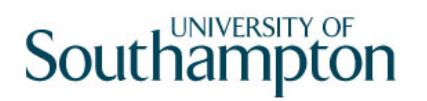

- 14.30 Enter the date the visit is expected to finish.
- User Fields 14.31 Click on the **User Field** icon at the bottom of the screen
- 14.32 Click in the **School/Dept Contact** field
- 14.33 Type the name of the **Contact**

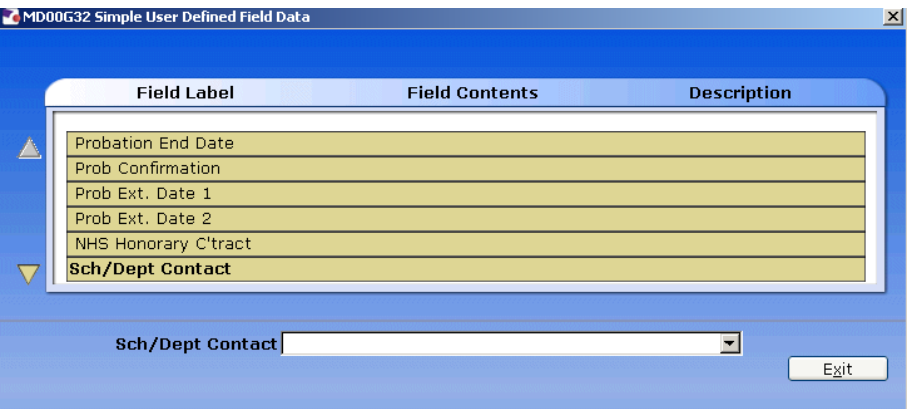

- 14.34 Press **Enter**
- 14.35 Type the **Contact Ext No** in the highlighted field

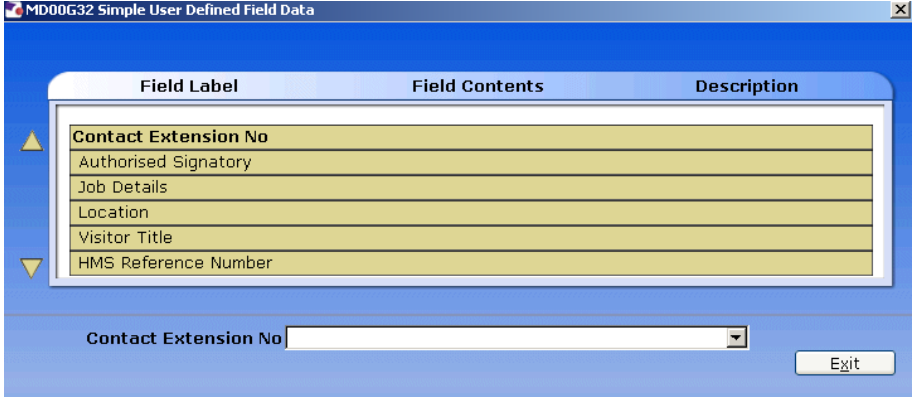

- 14.36 Press **Enter**
- 14.37 Type the name of the **Authorised Signatory** in the highlighted field

# **Southampton**

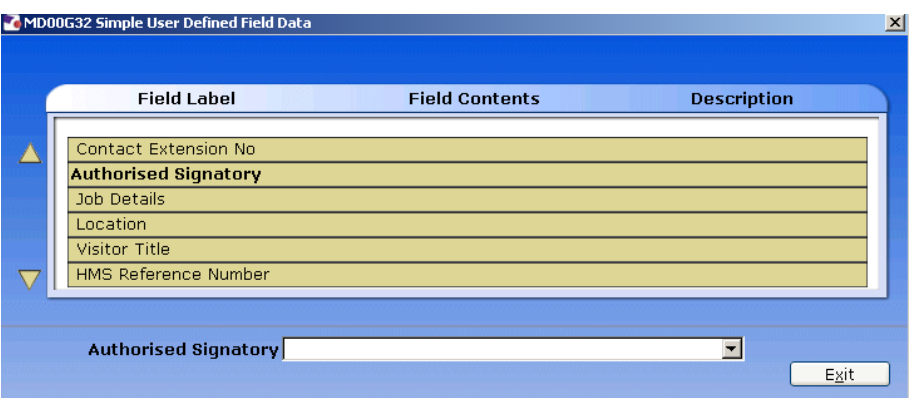

- 14.38 Press **ENTER** and click on **Exit**.
- 14.39 Click on **the move to the next data entry screen.**

## **15 Basic Pay Details data entry screen**

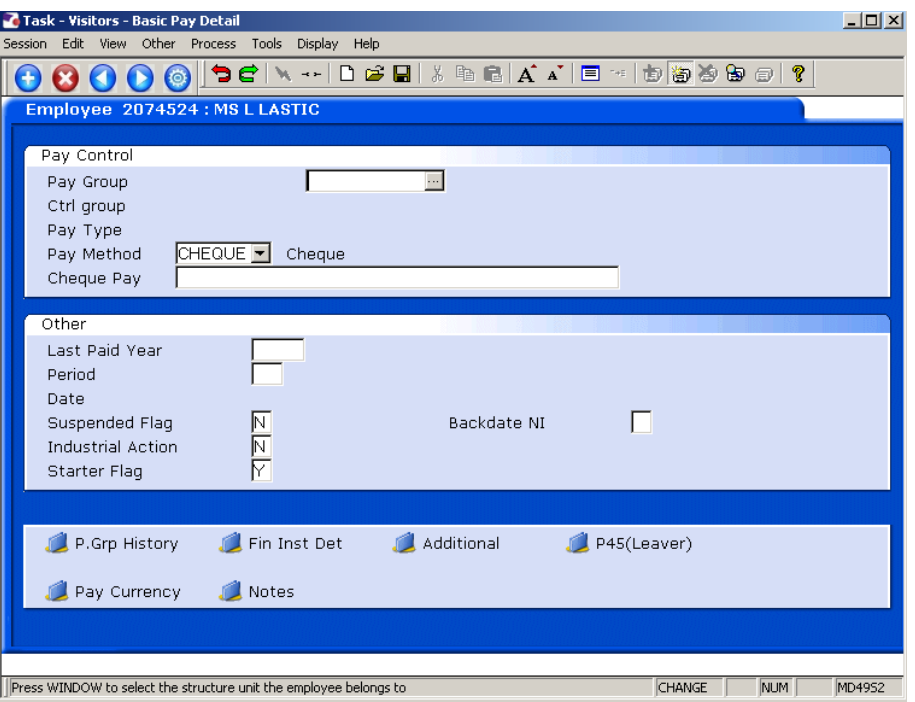

- 15.1 Check that the **Pay Group** is set as **PSUB5**.
- 15.2 If not, window in and select **PSUB5**.
- 15.3 Ensure the **Pay method** is set as **Cheque**.
- 15.4 There are no more tabs to complete, click on **Save.**

## **16 Standard letters**

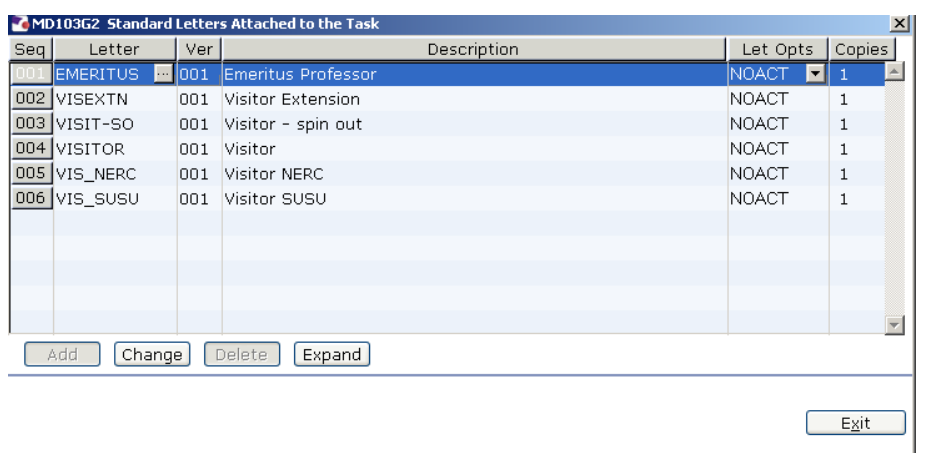

- 16.1 Click in the **Let Opts** field of the standard letter you want to produce
- 16.2 Click on the drop down and select **MERGE Immediate print with manual changes**.

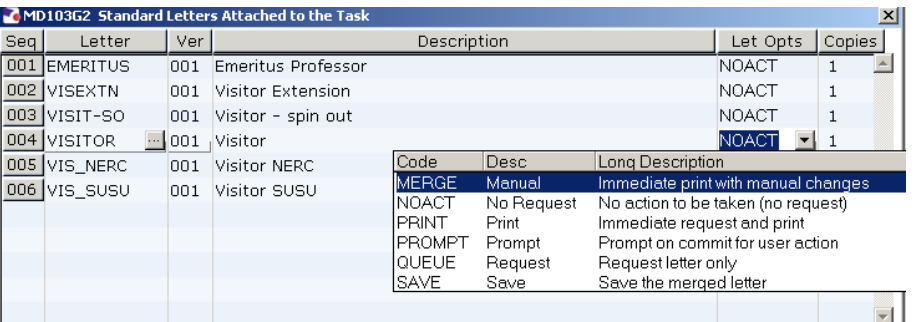

16.3 Click on **Exit.**

### 16.4 Select appropriate Post

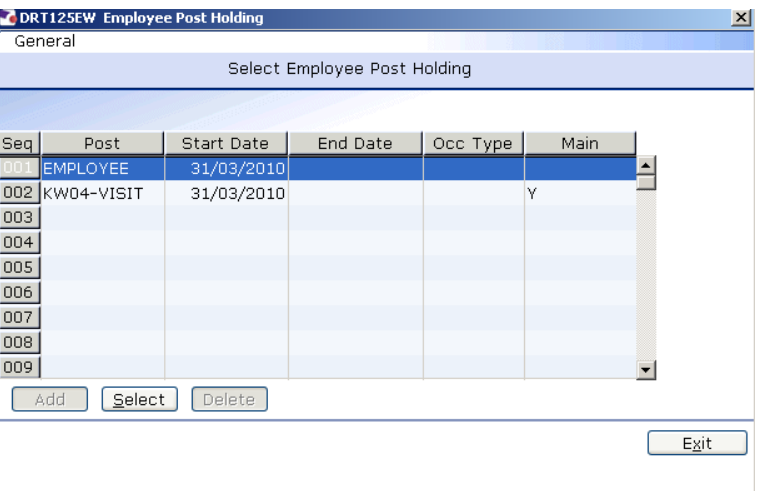

#### 16.5 Select the latest hierarchy

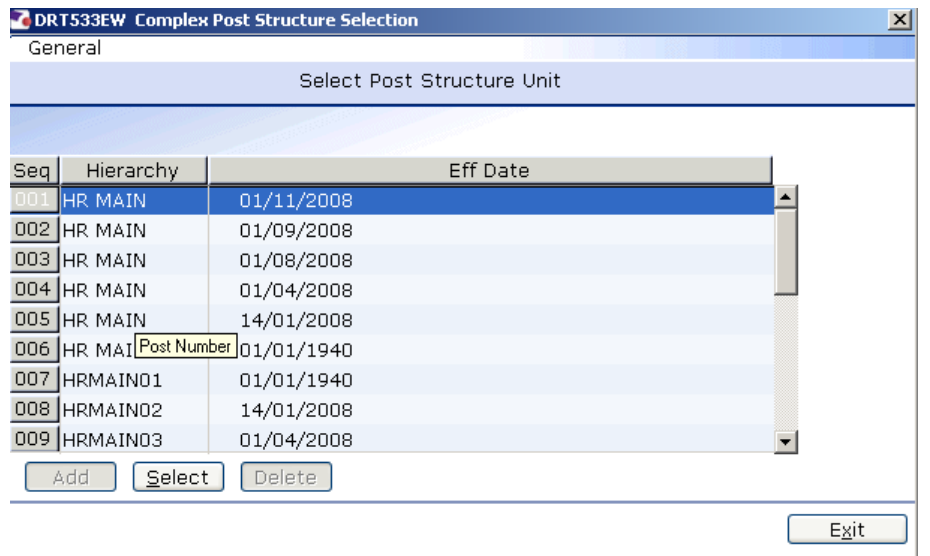

#### 16.6 Complete the following form

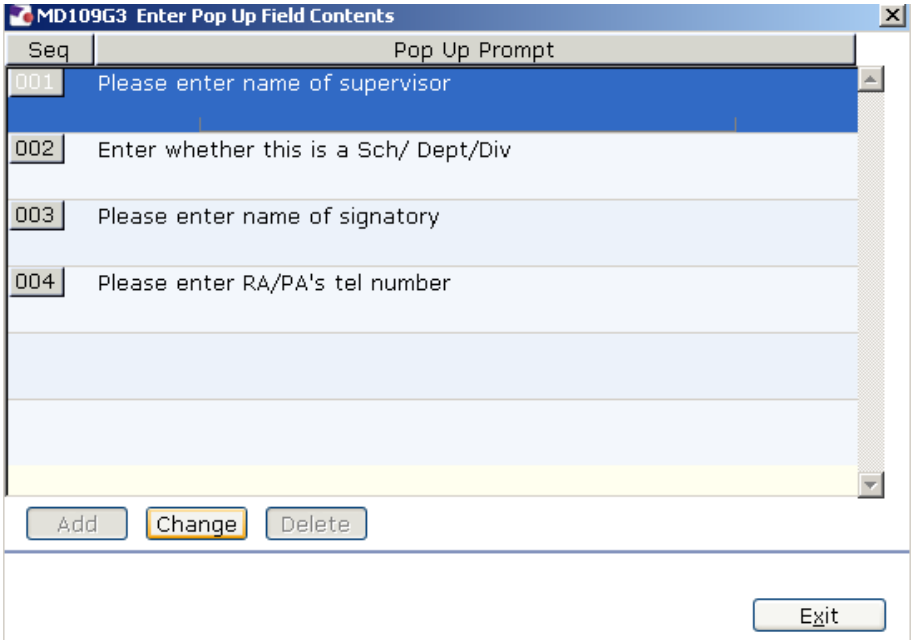

- 16.7 Click in the first row and type the name of the visitor's supervisor.
- 16.8 Click in the second row and type in the if Sch/Dept/Div.
- 16.9 Click in the third row and type the signatory's name.
- 16.10 Click on the fourth row and type the signatory's telephone number.
- 16.11 Click on **Exit**.

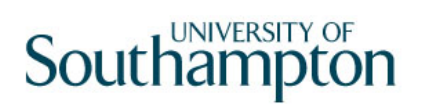

16.12 The visitor's letter should generate in **Word** and you can print as normal.